# ThinkCentre neo 50a 24 Gen 3 Guida per l'utente

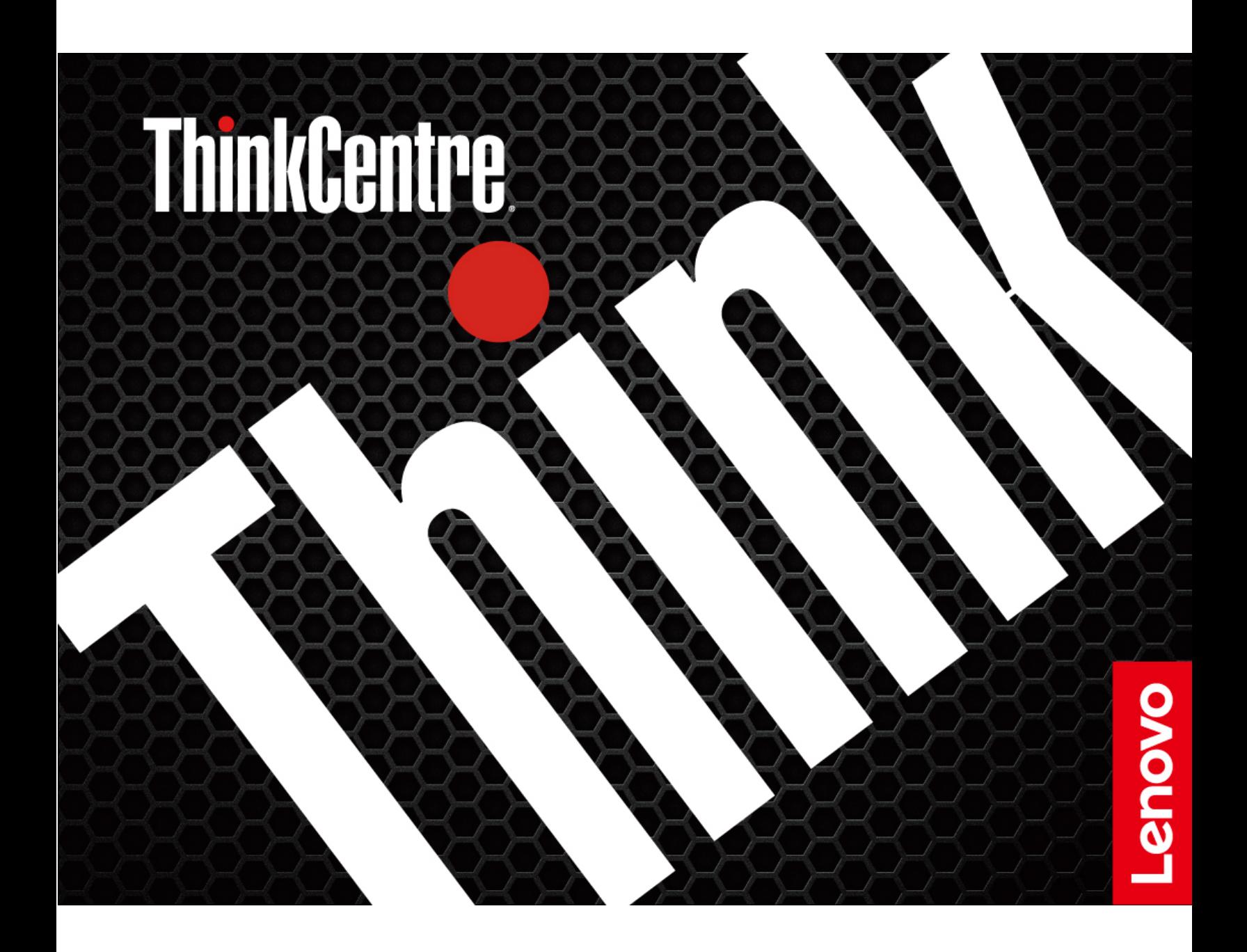

#### **Informazioni preliminari**

Prima di utilizzare questa documentazione e il prodotto supportato, accertarsi di leggere e comprendere quanto segue:

- Guida in materia di sicurezza e garanzia
- [Avvisi generici sulla sicurezza e la conformità](https://pcsupport.lenovo.com/docs/generic_notices)
- Guida di configurazione

#### **Seconda edizione (Novembre 2023)**

#### **© Copyright Lenovo 2022, 2023.**

NOTA SUI DIRITTI LIMITATI: se i dati o il software sono distribuiti secondo le disposizioni che regolano il contratto "GSA" (General Services Administration), l'uso, la riproduzione o la divulgazione si basa sulle limitazioni previste dal contratto n. GS-35F-05925.

## **Contenuto**

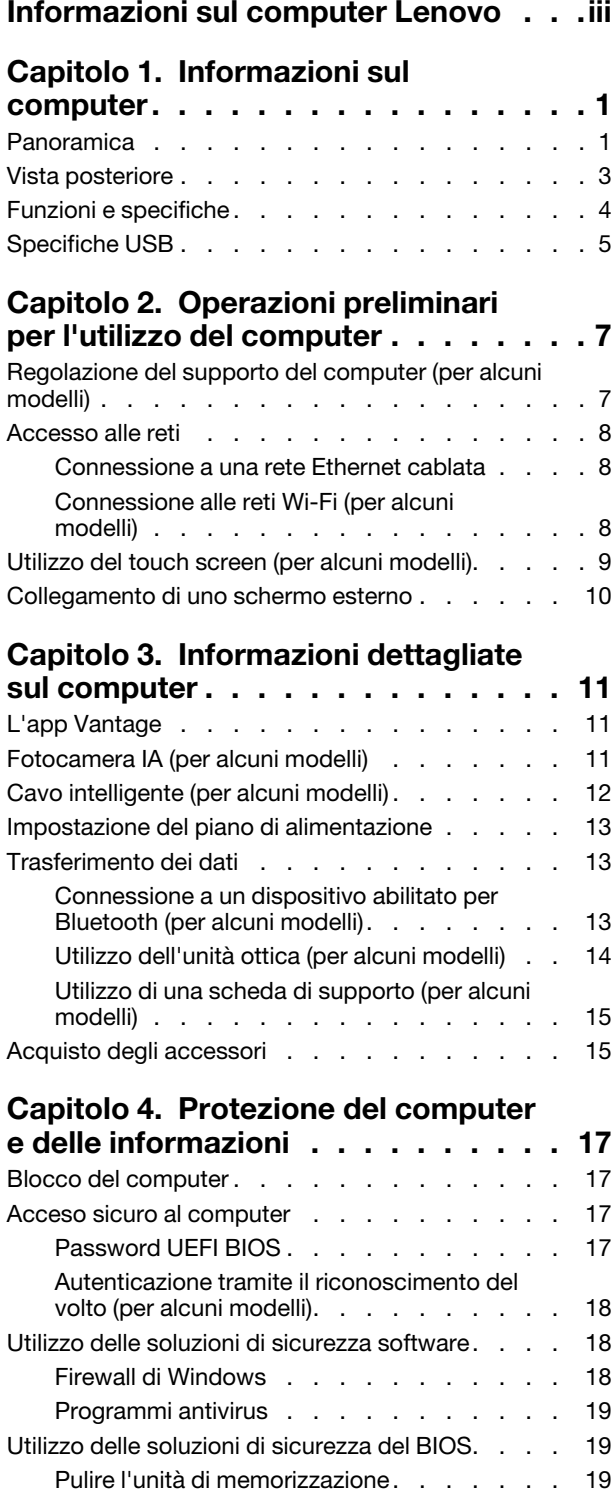

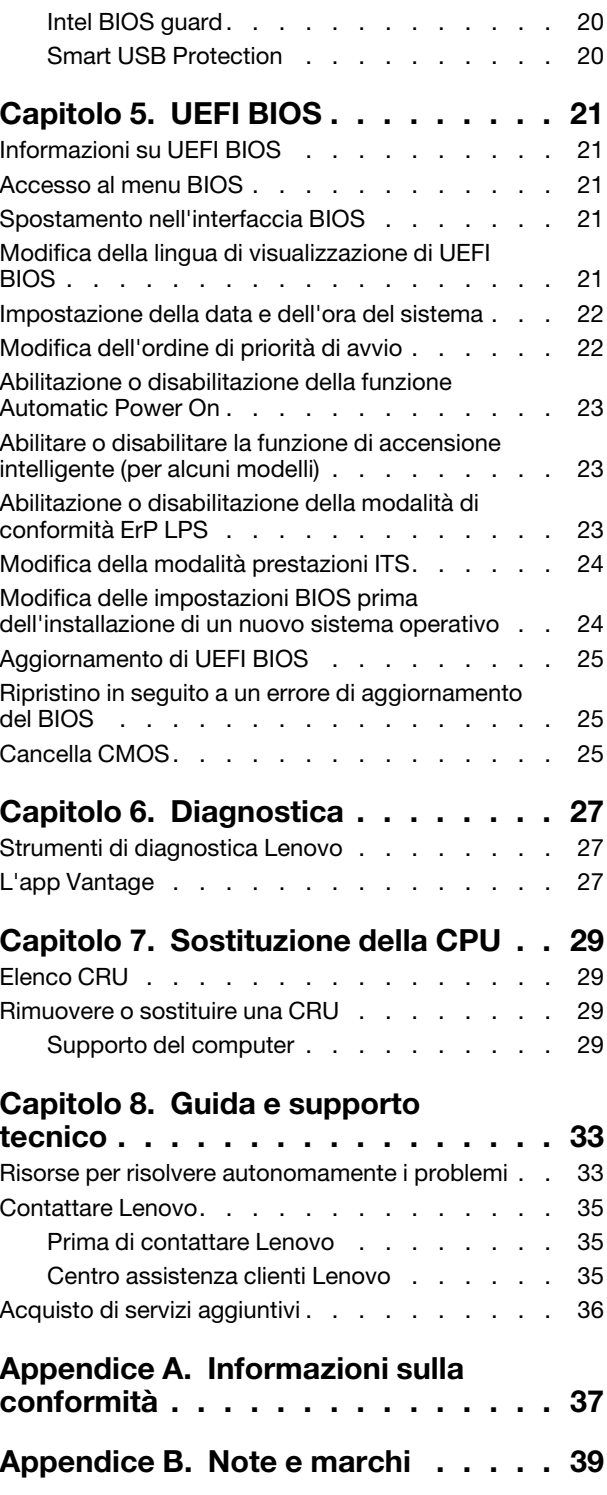

## <span id="page-4-0"></span>**Informazioni sul computer Lenovo**

#### **Grazie per aver scelto un computer Lenovo®. Il nostro impegno è fornire sempre la soluzione migliore.**

Prima di iniziare il tour, leggere le seguenti informazioni:

- Le figure in questa documentazione potrebbero essere differenti dal prodotto.
- A seconda del modello, alcuni accessori facoltativi, funzioni, programmi software e istruzioni dell'interfaccia utente potrebbero non essere valide per il computer in uso.
- Il contenuto della documentazione è soggetto a modifiche senza preavviso. Per scaricare la documentazione più recente, visitare il sito [https://pcsupport.lenovo.com.](https://pcsupport.lenovo.com)

## <span id="page-6-1"></span><span id="page-6-0"></span>**Capitolo 1. Informazioni sul computer**

### **Panoramica**

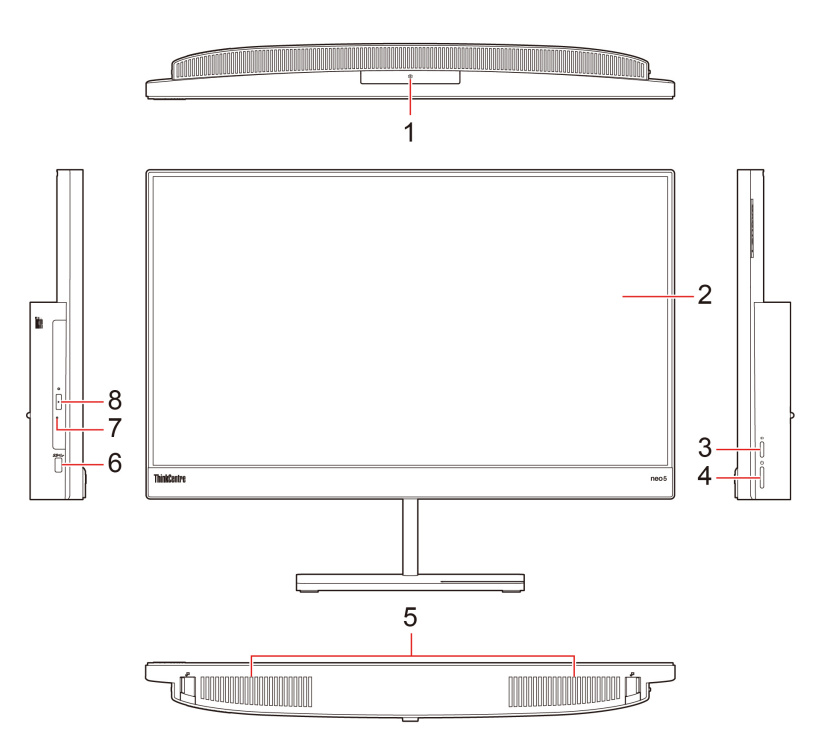

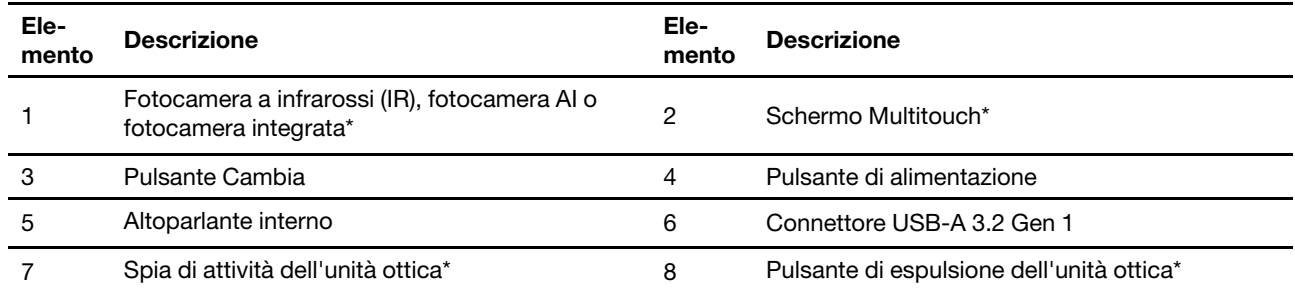

\* per alcuni modelli

#### **Informazioni sulla velocità di trasferimento USB**

A seconda di molti fattori, ad esempio la capacità di elaborazione dell'host e i dispositivi, gli attributi di file e altri fattori relativi alla configurazione di sistema e agli ambienti operativi, la velocità di trasferimento effettiva dei vari connettori USB di questo dispositivo varia e sarà inferiore alla velocità di trasferimento dati riportata di seguito per ciascun dispositivo corrispondente.

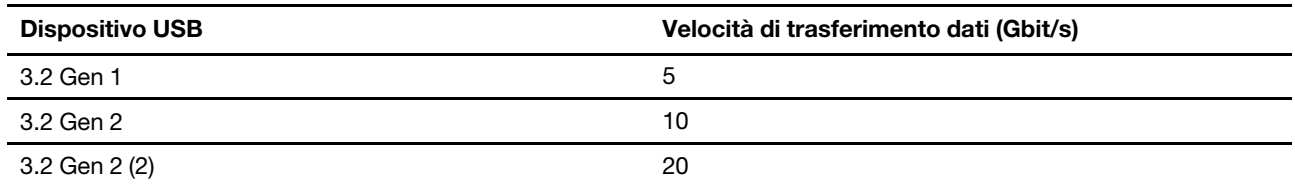

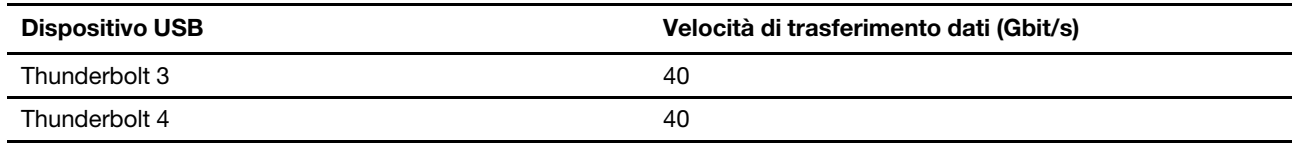

### <span id="page-8-0"></span>**Vista posteriore**

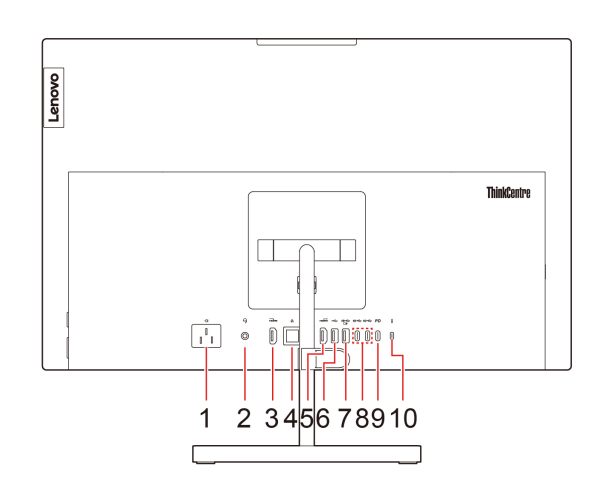

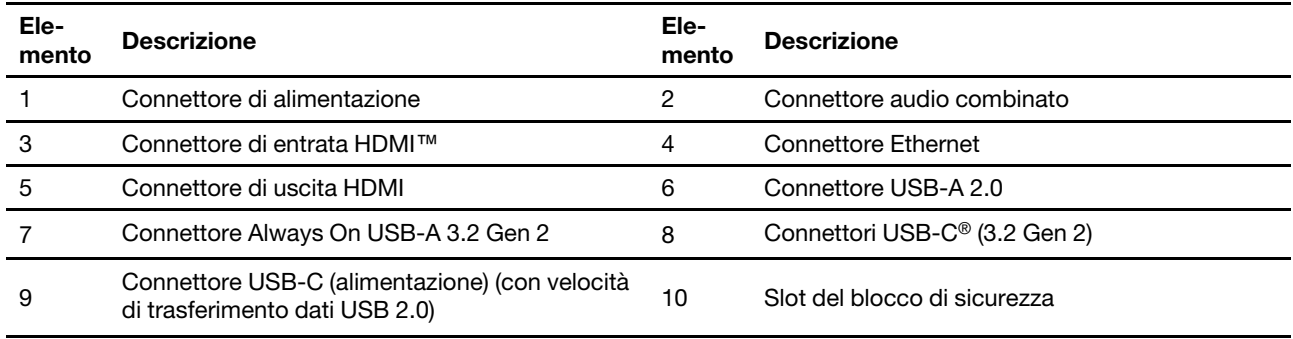

#### **Connettore Always On USB-A 3.2 Gen 2**

Grazie alla funzionalità Always On USB abilitata, il connettore Always On USB-A 3.2 Gen 2 consente di caricare un dispositivo compatibile con USB quando il computer è acceso, spento, in modalità Sospensione o Ibernazione.

Per abilitare la funzione Always On USB, procedere nel modo seguente:

- 1. Accedere al menu UEFI BIOS. Consultare la sezione ["Accesso al menu BIOS" a pagina 21](#page-26-2).
- 2. Fare clic su **Devices** ➙ **USB Setup** ➙ **Front USB Ports** ➙ **USB Port 2** per abilitare la funzione Always On USB.

#### **Argomenti correlati**

- ["Utilizzo dell'unità ottica \(per alcuni modelli\)" a pagina 14](#page-19-0).
- ["Blocco del computer" a pagina 17.](#page-22-1)
- ["Collegamento di uno schermo esterno" a pagina 10](#page-15-0).
- ["Specifiche USB" a pagina 5](#page-10-0).

## <span id="page-9-0"></span>**Funzioni e specifiche**

Per le specifiche dettagliate del computer, visitare il sito [https://psref.lenovo.com.](https://psref.lenovo.com)

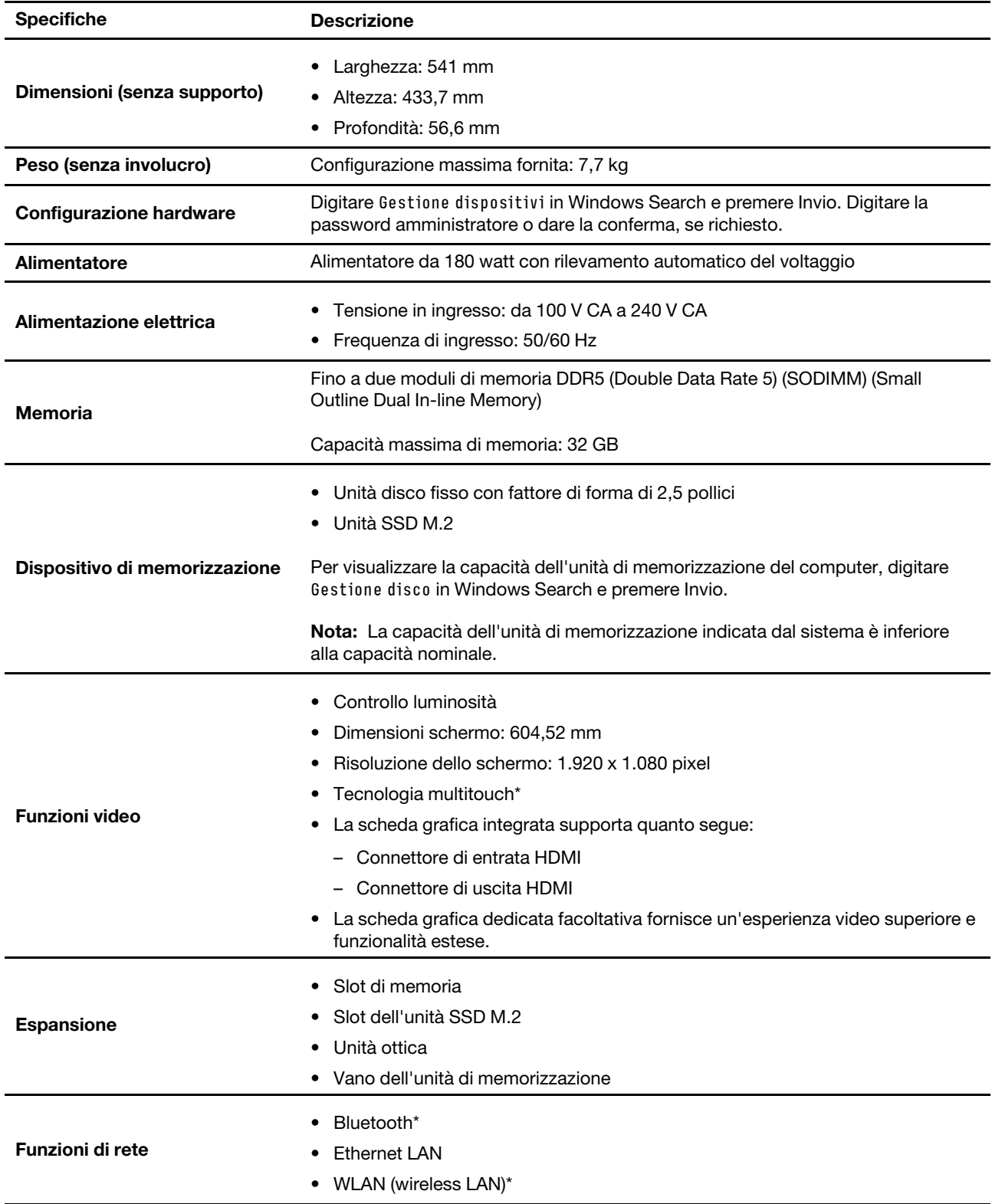

## <span id="page-10-0"></span>**Specifiche USB**

**Nota:** In base al modello, alcuni connettori USB potrebbero non essere disponibili sul computer in uso.

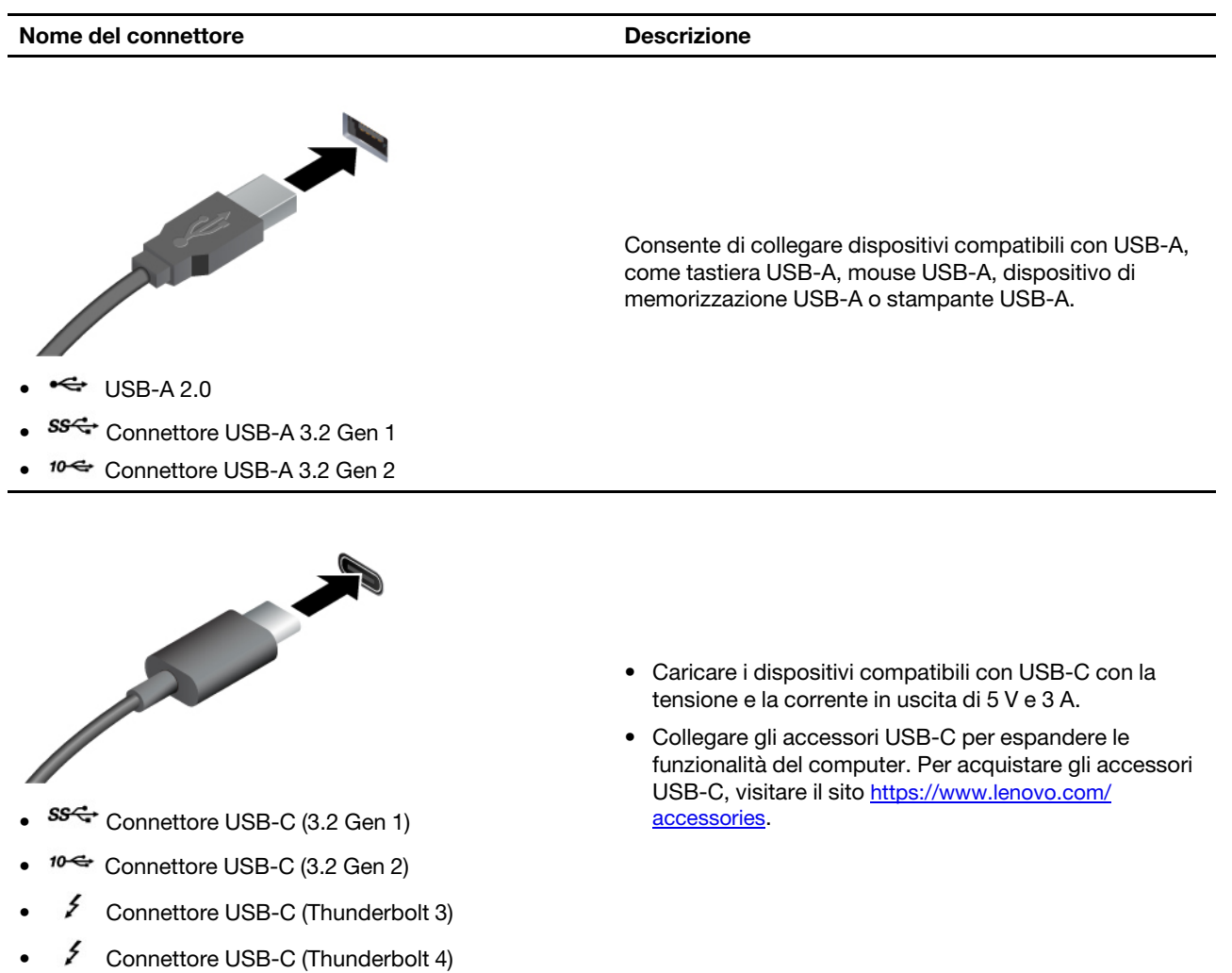

## <span id="page-12-1"></span><span id="page-12-0"></span>**Capitolo 2. Operazioni preliminari per l'utilizzo del computer**

### **Regolazione del supporto del computer (per alcuni modelli)**

#### **Supporto di sola inclinazione**

• Inclinazione dello schermo in avanti e indietro.

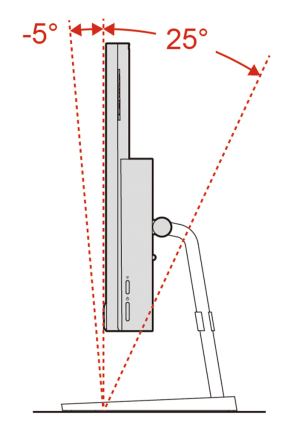

• Rotazione dello schermo a sinistra e a destra.

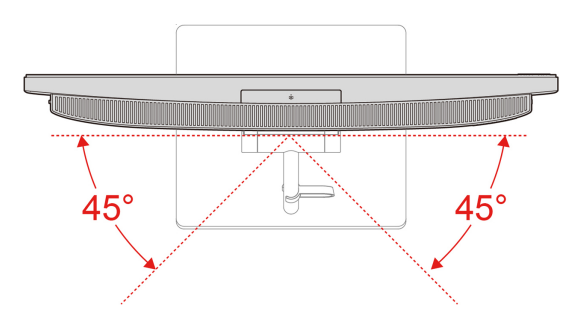

#### **Supporto alzabile**

• Inclinazione dello schermo in avanti e indietro.

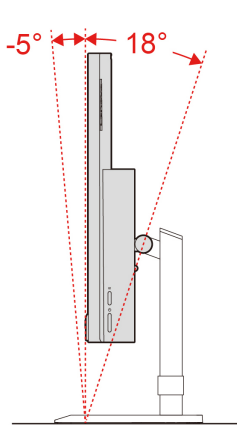

• Spostamento dello schermo su e giù.

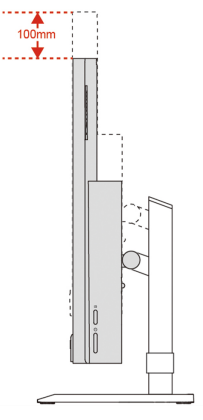

• Rotazione dello schermo a sinistra e a destra.

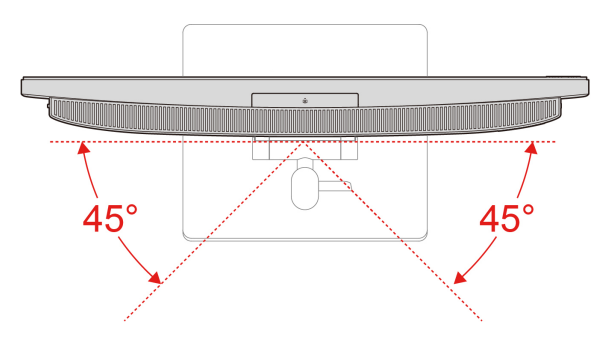

### <span id="page-13-0"></span>**Accesso alle reti**

In questa sezione viene descritto come connettersi a una rete wireless o cablata.

### <span id="page-13-1"></span>**Connessione a una rete Ethernet cablata**

Con un cavo Ethernet è possibile collegare il computer a una rete locale utilizzando il connettore Ethernet del computer.

### <span id="page-13-2"></span>**Connessione alle reti Wi-Fi (per alcuni modelli)**

Fare clic sull'icona di rete nell'area di notifica di Windows® e selezionare una rete per la connessione. Fornire le informazioni richieste, se necessario.

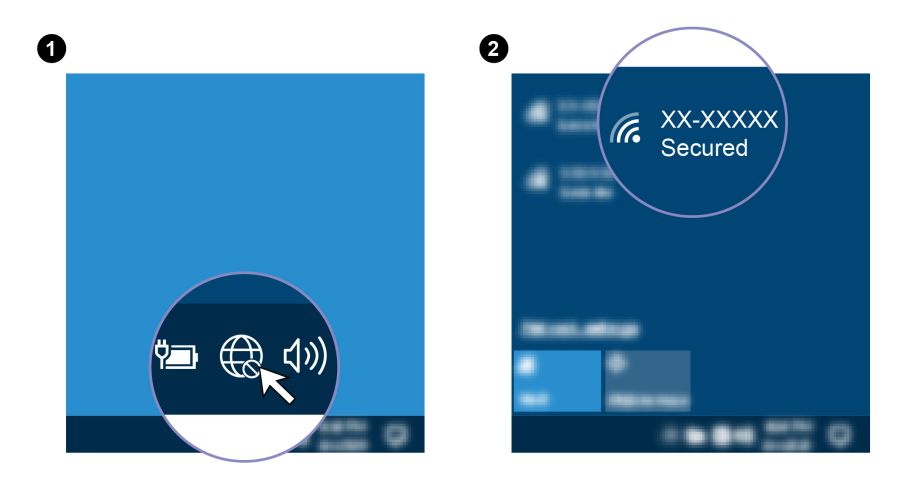

### <span id="page-14-0"></span>**Utilizzo del touch screen (per alcuni modelli)**

Se lo schermo del computer supporta la funzione multi-touch, è possibile utilizzare lo schermo con semplici funzioni touch. Per altre funzioni touch, fare riferimento a [https://support.microsoft.com/windows](https://support.microsoft.com/en-us/windows/touch-gestures-for-windows-a9d28305-4818-a5df-4e2b-e5590f850741).

**Nota:** Alcune funzioni touch potrebbero non essere applicabili quando si utilizzano determinate applicazioni.

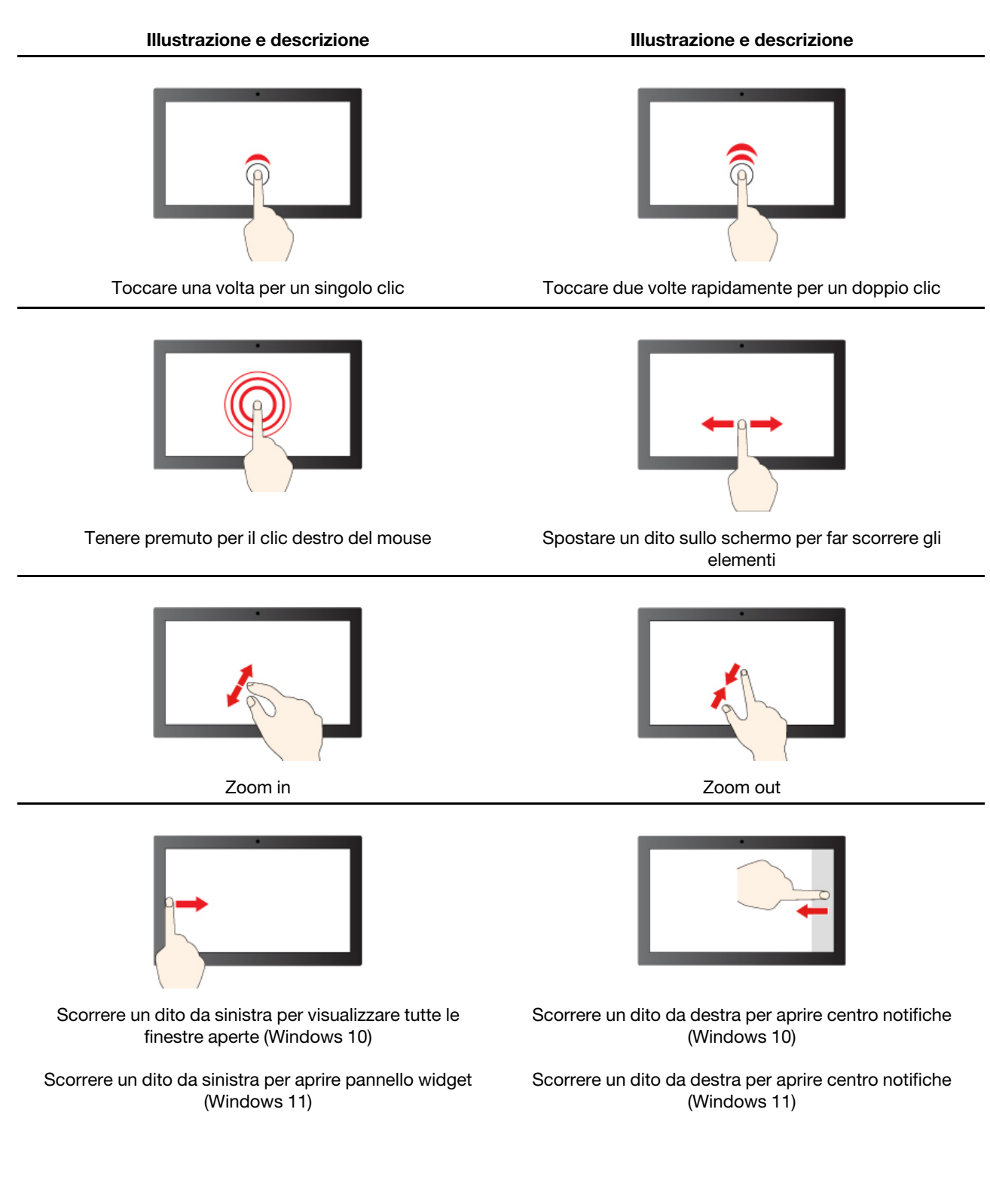

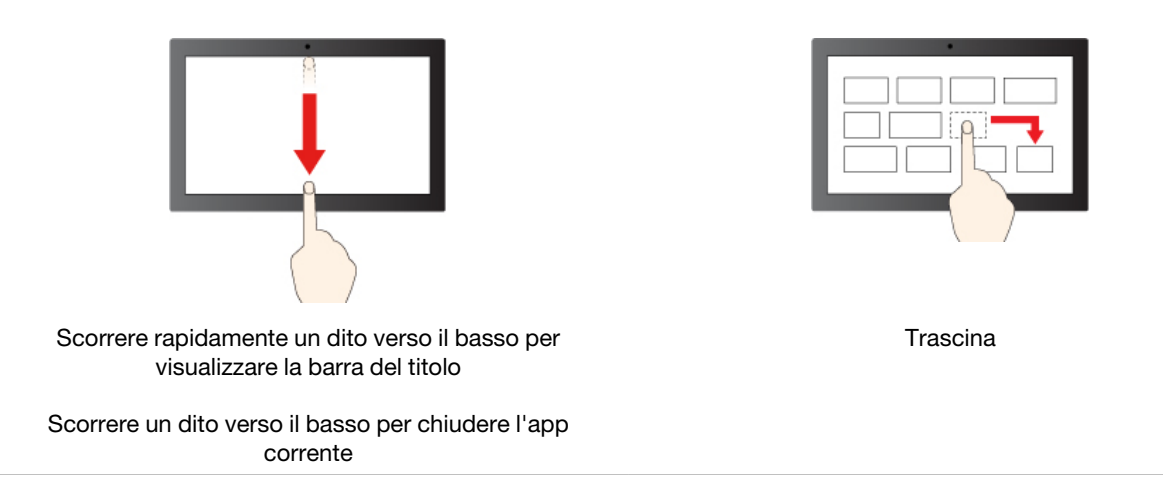

#### **Suggerimenti per la manutenzione**

- Spegnere il computer prima di pulire il touch screen.
- Per rimuovere le impronte digitali o la polvere dal touch screen, utilizzare un panno morbido, asciutto e privo di lanugine o un telo di cotone assorbente. Non applicare solventi al panno.
- Il touch screen è un pannello di vetro coperto da una pellicola di plastica. Non esercitare pressione o non posizionare alcun oggetto metallico sullo schermo, che potrebbe danneggiare il touch screen o potrebbe causare dei malfunzionamenti.
- Non utilizzare unghie, dita con guanti oppure oggetti inanimati per l'input sullo schermo.
- <span id="page-15-0"></span>• Regolare costantemente la precisione dell'immissione tramite dito per evitare discrepanze.

#### **Collegamento di uno schermo esterno**

Collegare un proiettore o un monitor al computer per realizzare presentazioni o per ampliare l'area di lavoro.

#### **Connessione a uno schermo wireless**

Verificare che il computer e lo schermo wireless supportino Miracast®.

Premere i tasti logo Windows + K e quindi selezionare uno schermo wireless a cui connettersi.

#### **Modifica delle impostazioni dello schermo**

- 1. Fare clic con il pulsante destro del mouse su un'area vuota del desktop e selezionare le impostazioni dello schermo.
- 2. Selezionare lo schermo che si desidera configurare e cambiare le impostazioni dello schermo in base alle preferenze.

## <span id="page-16-1"></span><span id="page-16-0"></span>**Capitolo 3. Informazioni dettagliate sul computer**

### **L'app Vantage**

L'app Vantage preinstallata è una soluzione di riferimento, personalizzata per la manutenzione del computer con correzioni e aggiornamenti automatici, configurazione delle impostazioni hardware e supporto personalizzato.

Per accedere all'app Vantage, digitare Vantage nella casella di ricerca di Windows.

#### **Funzioni principali**

L'app Vantage consente di:

- Conoscere facilmente lo stato del dispositivo e personalizzarne le impostazioni del dispositivo.
- Scaricare e installare gli aggiornamenti di UEFI BIOS, firmware e driver per mantenere aggiornato il computer.
- Monitorare lo stato del computer e proteggere il computer dalle minacce esterne.
- Eseguire la scansione hardware del computer e la diagnostica di eventuali problemi hardware.
- Verificare lo stato della garanzia (online).
- Accedere alla Guida per l'utente e agli articoli utili.

#### **Nota:**

- Le funzioni disponibili variano a seconda del modello di computer.
- L'app Vantage fornisce aggiornamenti periodici delle funzioni per migliorare l'esperienza d'uso del computer. La descrizione delle funzioni potrebbe essere differente da quella dell'interfaccia utente corrente.

### <span id="page-16-2"></span>**Fotocamera IA (per alcuni modelli)**

Se la fotocamera presente sul computer è dotata di chip IA, la fotocamera IA consente di accedere alle seguenti funzioni. In aggiunta all'abbellimento del volto e alla personalizzazione dello sfondo durante le videochiamate, **Aspetto intelligente Lenovo** aiuta a proteggere i dati sulla privacy da eventuali atti di spionaggio nel momento in cui ci si allontana dal computer.

**Nota:** Assicurarsi di aver installato **Aspetto intelligente Lenovo** sul computer. Se non è stato installato **Aspetto intelligente Lenovo**, andare su Microsoft Store per scaricarlo.

#### **Protezione della privacy**

Quando viene rilevato un atto di spionaggio, si attiva un messaggio di avviso visualizzato per pochi secondi sfocando lo schermo del computer per proteggere la privacy.

**Nota:** Se la funzione di protezione della privacy è abilitata, si abilita la sfocatura dello schermo per impostazione predefinita, mentre è necessario abilitare un ulteriore messaggio di avviso. È possibile personalizzare l'intervallo di avviso in base alle proprie preferenze.

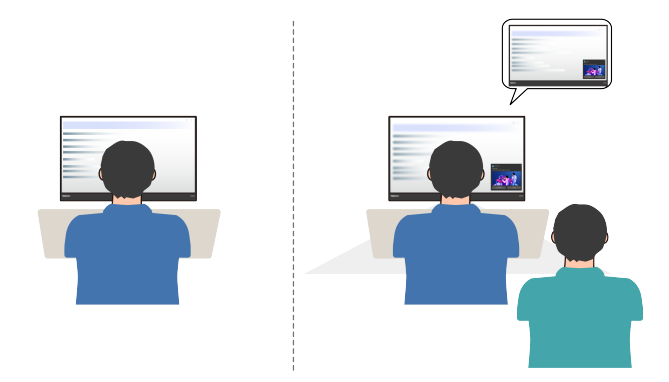

#### **Rilevamento presenza umana**

La fotocamera IA rileva la presenza dell'utente. Questa funzionalità riattiva il computer quando ci si trova di fronte allo schermo. E quando ci si allontana, blocca automaticamente il computer secondo le impostazioni del temporizzatore di spegnimento dello schermo, che possono essere personalizzate. Il temporizzatore di spegnimento dello schermo è predefinito a 10 secondi.

**Nota:** Assicurarsi di aver abilitato la funzione di rilevamento presenza umana e registrato il riconoscimento del volto. Lenovo non raccoglie dati personali.

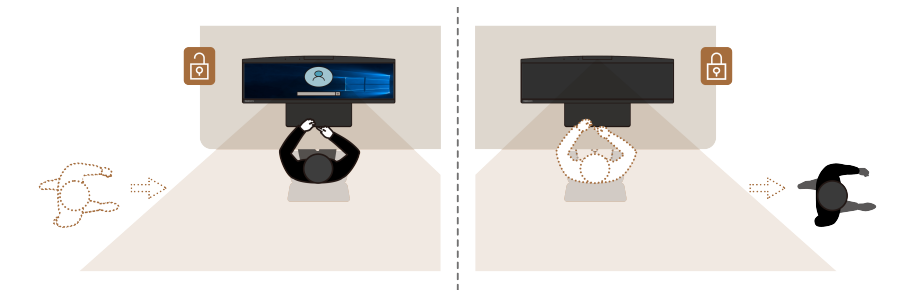

#### **Attenuazione adattiva**

Lo schermo si attenua automaticamente per risparmiare energia quando si è di fronte. È necessario abilitare l'attenuazione adattiva. Il valore di luminosità e il temporizzatore di attenuazione dello schermo possono entrambi essere personalizzati. Il temporizzatore di attenuazione dello schermo è predefinito a 10 secondi.

### <span id="page-17-0"></span>**Cavo intelligente (per alcuni modelli)**

A seconda del modello, il dispositivo potrebbe non essere dotato di cavo intelligente.

#### **Prerequisito**

Prima di utilizzare il cavo intelligente, è necessario di effettuare quanto segue per assicurarsi che il driver sia installato correttamente.

- Connettere due dispositivi con un cavo intelligente.
- Fare doppio clic su **Questo PC** ➙ **LENOVOLINK Disk Drive**.
- Avviare **LenovoLink.exe** per installare un driver.
- Una finestra pop-up visualizza se il cavo intelligente è pronto per l'uso.

**Nota:** Prima di connettere un cavo intelligente, collegare uno dei connettori USB 3.2 al **neo 50a 24 Gen 3**  per una migliore esperienza.

#### **Trasferimento file**

È possibile utilizzare la tastiera e il mouse con un semplice "drag and drop" tra due dispositivi tramite cavo intelligente.

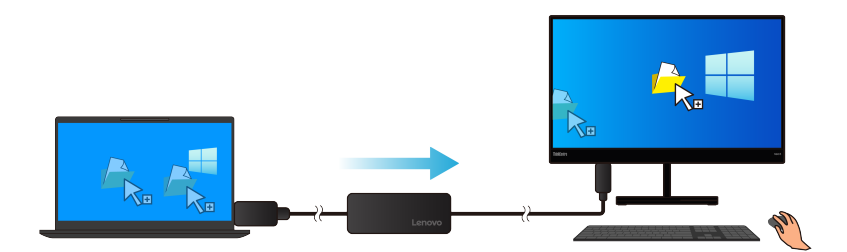

#### **Modalità Immagine nell'immagine (PIP)**

Se la dimensione del tavolo dell'ufficio è limitata al lavoro, il cavo intelligente aiuta a gestire efficacemente il lavoro in un dispositivo tramite la modalità Immagine nell'immagine (PIP).

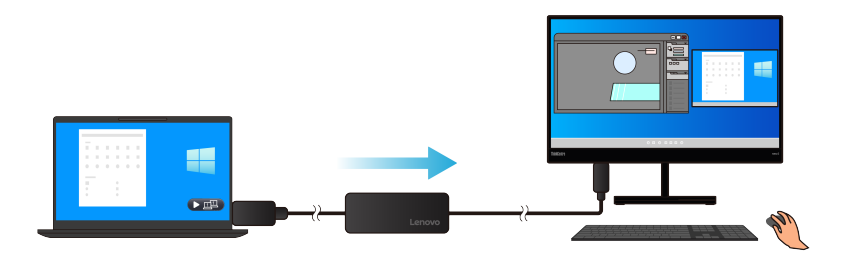

<span id="page-18-0"></span>Per ulteriori informazioni, visitare il sito: [https://pcsupport.lenovo.com/docs/lenovolink\\_smart\\_cable](https://pcsupport.lenovo.com/docs/lenovolink_smart_cable).

### **Impostazione del piano di alimentazione**

Per i computer conformi a ENERGY STAR®, il seguente piano di alimentazione viene attivato quando i computer non vengono utilizzati per un periodo di tempo specificato:

- spegnimento del video: dopo 10 minuti
- inattività del computer: dopo 10 minuti

Per riattivare il computer dalla modalità Sospensione, premere un tasto qualsiasi.

Per reimpostare il piano di alimentazione:

- 1. Fare clic con il pulsante destro del mouse sull'icona di stato della batteria e selezionare **Opzioni risparmio energia**.
- <span id="page-18-1"></span>2. Scegliere o personalizzare un piano di alimentazione in base alle preferenze.

### **Trasferimento dei dati**

È possibile condividere rapidamente i file utilizzando la tecnologia Bluetooth integrata tra dispositivi con le stesse funzioni. È anche possibile installare un disco o una scheda di supporto per trasferire i dati.

### <span id="page-18-2"></span>**Connessione a un dispositivo abilitato per Bluetooth (per alcuni modelli)**

È possibile collegare al computer tutti i tipi di dispositivi abilitati al Bluetooth, come tastiere, mouse, smartphone o altoparlanti. Posizionare il dispositivo che si desidera connettere a meno di 10 metri dal computer.

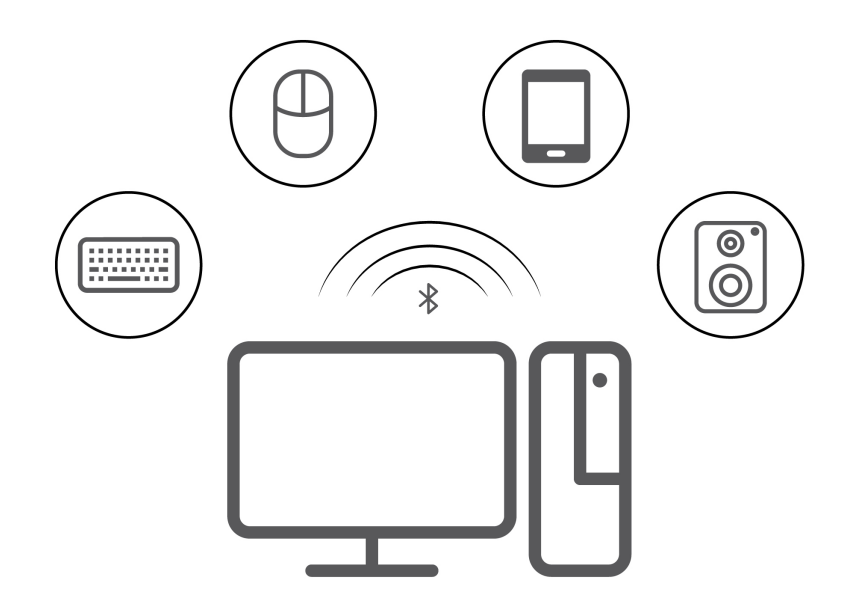

- 1. Digitare Bluetooth nella casella di ricerca di Windows e premere Invio.
- 2. Attivare Bluetooth, se è disattivato.
- 3. Selezionare un dispositivo Bluetooth, quindi seguire le istruzioni visualizzate.

### <span id="page-19-0"></span>**Utilizzo dell'unità ottica (per alcuni modelli)**

Se il computer è dotato di un'unità ottica, leggere le seguenti informazioni.

#### **Conoscere il tipo di unità ottica**

- 1. Digitare Gestione dispositivi in Windows Search e premere Invio. Digitare la password amministratore o dare la conferma, se richiesto.
- 2. Selezionare un'unità ottica, quindi seguire le istruzioni visualizzate.

#### **Installazione o rimozione di un disco**

- 1. Con il computer acceso, premere il pulsante di espulsione dell'unità ottica. Il vassoio dell'unità si apre.
- 2. Inserire o rimuovere un disco nel/dal vassoio, quindi spingere il vassoio di nuovo nell'unità.

**Nota:** Se il vassoio non viene estratto dall'unità quando si preme il pulsante di espulsione, spegnere il computer. Inserire quindi una graffetta per la carta raddrizzata nel foro di espulsione di emergenza adiacente al pulsante di espulsione. Utilizzare l'espulsione di emergenza solo in caso di emergenza.

#### **Registrazione di un disco**

- 1. Inserire un disco registrabile nell'unità ottica che supporta la registrazione.
- 2. Effettuare una delle seguenti operazioni:
	- Digitare AutoPlay nella casella Windows Search e premere Invio. Attivare **Usa AutoPlay per tutti i supporti e i dispositivi**.
	- Aprire Windows Media Player.
	- Fare doppio clic su file ISO.
- 3. Seguire le istruzioni riportate sullo schermo.

### <span id="page-20-0"></span>**Utilizzo di una scheda di supporto (per alcuni modelli)**

Se il computer è dotato di uno slot per schede SD, leggere le seguenti informazioni.

#### **Installazione di una scheda supporto**

- 1. Individuare lo slot per schede SD.
- 2. Accertarsi che le linguette metalliche sulla scheda siano rivolte verso le linguette dello slot per schede SD. Inserire la scheda saldamente nello slot per schede SD finché non scatta in posizione.

#### **Rimozione di una scheda di supporto**

**Attenzione:** Prima di rimuovere la scheda:

- 1. Fare clic sull'icona triangolare nell'area di notifica di Windows per visualizzare le icone nascoste. Fare clic con il pulsante destro del mouse sull'icona che richiede di rimuovere in sicurezza l'hardware ed espellere i supporti.
- 2. Selezionare la voce corrispondente per l'espulsione della scheda dal sistema operativo Windows.
- <span id="page-20-1"></span>3. Premere la scheda e rimuoverla dal computer. Conservare la scheda in un luogo sicuro per usi futuri.

### **Acquisto degli accessori**

Lenovo dispone di numerosi aggiornamenti e accessori hardware per ampliare le funzioni del computer. Le opzioni includono: moduli di memoria, dispositivi di memorizzazione, schede di rete, adattatori di alimentazione, tastiere, mouse e così via.

Per acquistare da Lenovo, visitare il sito<https://www.lenovo.com/accessories>.

## <span id="page-22-1"></span><span id="page-22-0"></span>**Capitolo 4. Protezione del computer e delle informazioni**

#### **Blocco del computer**

**Nota:** Lenovo non si assume alcuna responsabilità né offre garanzie su funzionalità, qualità e prestazioni del dispositivo di blocco e della funzione di sicurezza. È possibile acquistare i blocchi per il computer direttamente da Lenovo.

#### **Cavo di sicurezza di stile Kensington**

Per bloccare il computer a una scrivania, un tavolo o un altro supporto fisso utilizzando un cavo di sicurezza di tipo Kensington.

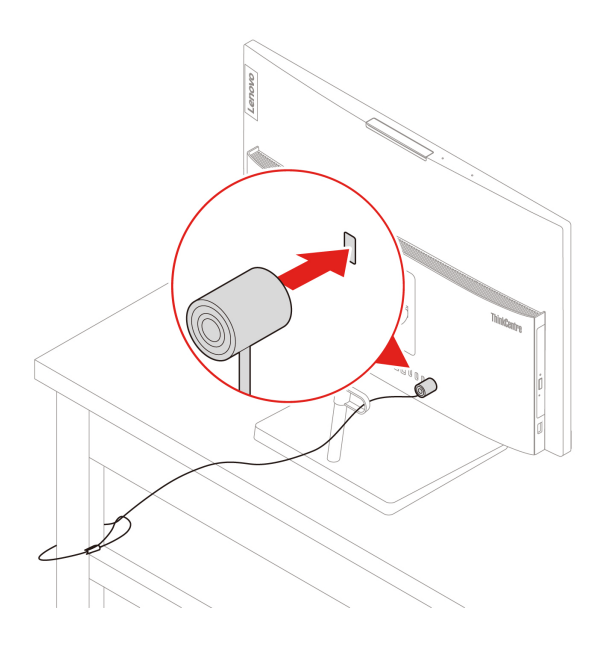

### <span id="page-22-2"></span>**Acceso sicuro al computer**

Questa sezione fornisce dei metodi sicuri per accedere al proprio computer.

### <span id="page-22-3"></span>**Password UEFI BIOS**

È possibile impostare le password in UEFI (Unified Extensible Firmware Interface) BIOS (Basic Input/Output System) per rafforzare la sicurezza del computer.

#### **Tipi di password**

In UEFI BIOS è possibile impostare una password di accensione, una password supervisore e una password unità disco fisso per impedire l'accesso non autorizzato al computer. Tuttavia, non viene richiesto di immettere alcuna password UEFI BIOS quando il computer viene riattivato dalla modalità Sospensione.

• Password di accensione

Quando si imposta una password di accensione, viene richiesto di immettere una password valida a ogni accensione del computer.

• Password supervisore

L'impostazione della password supervisore impedisce a utenti non autorizzati di modificare le impostazioni di configurazione. Se si è responsabili della gestione delle impostazioni di configurazione di diversi computer, potrebbe essere necessario impostare una password supervisore.

Una volta impostata una password supervisore, viene richiesto di immettere una password valida a ogni tentativo di accesso al menu BIOS.

Se sono state impostate sia la password di accensione sia la password supervisore, è possibile immetterle entrambe. Tuttavia, per modificare le impostazioni di configurazione è necessario utilizzare la password supervisore.

• Password del disco fisso

L'impostazione di una password del disco fisso impedisce un accesso non autorizzato ai dati sull'unità di memorizzazione. Una volta impostata una password del disco fisso, viene richiesto di immettere una password valida a ogni tentativo di accesso all'unità di memorizzazione.

**Nota:** Dopo aver impostato una password del disco fisso, i dati dell'unità di memorizzazione risultano protetti, anche se l'unità viene rimossa da un computer e installata su un altro.

#### **Impostazione, modifica e rimozione di una password**

Prima di iniziare, stampare queste istruzioni.

- 1. Riavviare il computer. Quando viene visualizzata la schermata del logo, premere F1 o Fn+F1.
- 2. Selezionare **Security**.
- 3. In base al tipo di password, selezionare **Set Supervisor Password**, **Set Power-On Password**, **Hard Disk Password** e premere Invio.
- 4. Seguire le istruzioni visualizzate per impostare, modificare o rimuovere una password.
- 5. Premere F10 o Fn+F10 per salvare le modifiche e uscire.

Annotare le password e conservarle in un luogo sicuro. Se si dimenticano le password, contattare un fornitore di servizi autorizzato da Lenovo.

**Nota:** Se si dimentica la password del disco fisso, Lenovo non può rimuoverla o ripristinare i dati dell'unità di memorizzazione.

### <span id="page-23-0"></span>**Autenticazione tramite il riconoscimento del volto (per alcuni modelli)**

Crea il tuo ID del volto e sblocca il computer eseguendo la scansione del viso:

- 1. Digitare Opzioni di accesso nella casella Windows Search e premere Invio.
- <span id="page-23-1"></span>2. Selezionare l'impostazione dell'ID del volto e seguire le istruzioni visualizzate per creare l'ID del volto.

#### **Utilizzo delle soluzioni di sicurezza software**

Questa sezione fornisce soluzioni software per proteggere il computer e le informazioni.

### <span id="page-23-2"></span>**Firewall di Windows**

Un firewall può essere un componente hardware, software o una combinazione di entrambi, a seconda del livello di sicurezza richiesto. I firewall si basano su un insieme di regole per determinare quali connessioni in ingresso e in uscita sono autorizzate. L'eventuale programma firewall preinstallato nel computer contribuisce alla protezione dalle minacce alla sicurezza presenti su Internet, da accessi e intrusioni non autorizzati e da altri tipi di attacchi provenienti da Internet. Proteggerà inoltre la privacy dell'utente. Per ulteriori informazioni sulla modalità di utilizzo del programma firewall, fare riferimento al sistema della guida del programma.

Per utilizzare i firewall di Windows:

- 1. Digitare Pannello di controllo nella casella di ricerca di Windows e premere Invio. Visualizza per Icone grandi o Icone piccole.
- 2. Fare clic su **Windows Defender Firewall**, quindi seguire le istruzioni visualizzate.

### <span id="page-24-0"></span>**Programmi antivirus**

Nel computer è preinstallato un programma antivirus che consente di proteggere il computer, rilevare ed eliminare eventuali virus.

Lenovo fornisce una versione completa del software antivirus sul computer con un abbonamento gratuito di 30 giorni. Dopo 30 giorni, è necessario rinnovare la licenza per continuare a ricevere gli aggiornamenti del software antivirus.

**Nota:** I file di definizione virus devono essere mantenuti aggiornati per proteggere il computer dai nuovi virus.

Per ulteriori informazioni sulla modalità di utilizzo del software antivirus, fare riferimento al sistema della guida del software antivirus.

### <span id="page-24-1"></span>**Utilizzo delle soluzioni di sicurezza del BIOS**

Questa sezione fornisce soluzioni BIOS per proteggere il computer e le informazioni.

### <span id="page-24-2"></span>**Pulire l'unità di memorizzazione**

Si consiglia di pulire i dati dell'unità di memorizzazione prima di riciclare un'unità di memorizzazione del computer.

Pulire i dati dell'unità di memorizzazione:

- 1. Riavviare il computer. Quando viene visualizzata la schermata del logo, premere F1 o Fn+F1.
- 2. Selezionare **Security** ➙ **secure wipe** ➙ **abilitata**.
- 3. Premere F10 o Fn+F10 per salvare le modifiche e uscire.
- 4. Riavviare il computer. Quando viene visualizzata la schermata del logo, premere F12 o Fn+F12.
- 5. Selezionare **App Menu** ➙ **secure wipe** e premere invio.
- 6. Selezionare l'unità di memorizzazione da pulire come si desidera**NEXT**.
- 7. Selezionare tutta l'unità o la partizione di memorizzazione per pulirla come si desidera.
- 8. Selezionare il metodo che si desidera quindi fare clic su **NEXT**.
- 9. Fare clic su **Yes** per confermare l'opzione quando viene visualizzata la finestra di richiesta.
- 10. Se è stata impostata una password unità disco fisso per l'unità di memorizzazione da riciclare, inserirla. Altrimenti, impostare una password temporanea seguendo le istruzioni che appaiono sullo schermo. Quindi, fare clic su **NEXT**. Il processo di cancellazione avrà inizio.

**Nota:** La durata del processo di cancellazione varia a seconda della capacità dell'unità di memorizzazione.

- 11. Fare clic su **Reboot** quando viene richiesto di reimpostare il sistema, a questo punto apparirà una delle seguenti situazioni:
	- Se i dati sull'unità di memorizzazione di sistema sono stati ripuliti, verrà indicato che non è disponibile alcun sistema operativo.
	- Se i dati sull'unità di memorizzazione non di sistema sono stati ripuliti, il computer verrà riavviato automaticamente.

## <span id="page-25-0"></span>**Intel BIOS guard**

Il modulo Intel® BIOS Guard utilizza la crittografia per verificare tutti gli aggiornamenti BIOS. Questa protezione hardware consente di impedire attacchi software e malware al BIOS dei computer.

### <span id="page-25-1"></span>**Smart USB Protection**

La funzione di Smart USB Protection è una funzione di protezione che impedisce la copia dei dati dal computer su dispositivi di memorizzazione USB collegati al computer. È possibile impostare la funzione di Smart USB Protection su uno dei seguenti modi:

- **Disabled** (impostazione predefinita): è possibile utilizzare i dispositivi di memorizzazione USB senza limiti.
- **Read Only**: non è possibile copiare i dati dal computer sui dispositivi di memorizzazione USB. Tuttavia, è possibile accedere o modificare i dati sui dispositivi di archiviazione USB.
- **No Access**: non è possibile accedere ai dispositivi di memorizzazione USB dal computer.

Per configurare la funzione Smart USB Protection:

- 1. Riavviare il computer. Quando viene visualizzata la schermata del logo, premere F1 o Fn+F1.
- 2. Selezionare **Security** ➙ **Smart USB Protection** e premere Invio.
- 3. Selezionare l'impostazione desiderata e premere Invio.
- 4. Premere F10 o Fn+F10 per salvare le modifiche e uscire.

## <span id="page-26-0"></span>**Capitolo 5. UEFI BIOS**

Questo capitolo fornisce informazioni sulla configurazione e l'aggiornamento di UEFI BIOS e la cancellazione CMOS.

### <span id="page-26-1"></span>**Informazioni su UEFI BIOS**

**Nota:** le impostazioni del sistema operativo possono sostituire qualsiasi impostazione simile in UEFI BIOS.

UEFI BIOS è il primo programma che il computer esegue quando viene acceso. UEFI BIOS inizializza i componenti hardware e carica il sistema operativo e gli altri programmi. Il computer viene fornito con un programma di installazione che consente di modificare le impostazioni UEFI BIOS.

#### <span id="page-26-2"></span>**Accesso al menu BIOS**

Riavviare il computer. Quando viene visualizzata la schermata con il logo, premere F1 o Fn+F1 per accedere al menu BIOS.

**Nota:** se sono state impostate password del BIOS, immettere le password corrette quando richiesto. È inoltre possibile selezionare **No** o premere Esc per ignorare la richiesta di inserimento password e accedere al menu BIOS. Tuttavia, in questo modo non sarà possibile modificare le configurazioni del sistema protette da password.

### <span id="page-26-3"></span>**Spostamento nell'interfaccia BIOS**

**Attenzione:** le configurazioni predefinite sono già ottimizzate ed evidenziate in **grassetto**. Una modifica errata delle configurazioni potrebbe causare risultati imprevisti.

A seconda della tastiera, è possibile spostarsi nell'interfaccia del BIOS premendo i seguenti tasti o la combinazione del tasto Fn con i seguenti tasti:

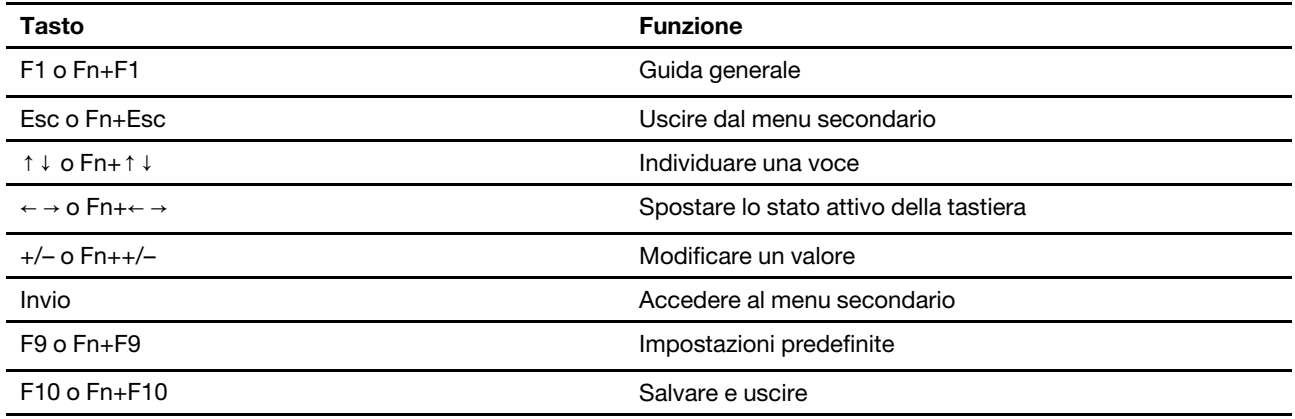

### <span id="page-26-4"></span>**Modifica della lingua di visualizzazione di UEFI BIOS**

UEFI BIOS supporta tre o quattro lingue di visualizzazione: inglese, francese, cinese semplificato e russo (per alcuni modelli).

Per modificare la lingua di visualizzazione di UEFI BIOS:

- 1. Selezionare **Main** ➙ **Language** e premere Invio.
- <span id="page-27-0"></span>2. Impostare la lingua di visualizzazione preferita.

### **Impostazione della data e dell'ora del sistema**

- 1. Riavviare il computer. Quando viene visualizzata la schermata del logo, premere F1 o Fn+F1.
- 2. Selezionare **Main** ➙ **System Time & Date** e premere Invio.
- 3. Impostare la data e l'ora del sistema preferite.
- <span id="page-27-1"></span>4. Premere F10 o Fn+F10 per salvare le modifiche e uscire.

### **Modifica dell'ordine di priorità di avvio**

Se non è possibile avviare il computer da un dispositivo come previsto, è possibile modificare l'ordine di priorità di avvio in modo permanente oppure selezionare un dispositivo di avvio temporaneo.

#### **Modificare l'ordine di priorità di avvio in modo permanente**

- 1. A seconda del tipo di dispositivo di memorizzazione, effettuare una delle seguenti operazioni:
	- Se il dispositivo di memorizzazione è interno, andare al passaggio 2.
	- Se il dispositivo di memorizzazione è un disco, accertarsi che il computer sia acceso. Quindi, inserire il disco nell'unità ottica.
	- Se il dispositivo di memorizzazione è un dispositivo esterno diverso da un disco, collegare il dispositivo di memorizzazione al computer.
- 2. Riavviare il computer. Quando viene visualizzata la schermata del logo, premere F1 o Fn+F1.
- 3. Selezionare **Startup** ➙ **Boot Priority Order**, quindi seguire le istruzioni sullo schermo per modificare l'ordine di priorità di avvio.
- 4. È inoltre possibile selezionare il gruppo di dispositivi con priorità elevata selezionando **Startup** ➙ **First Boot Device**, quindi seguire le istruzioni visualizzate per selezionare il primo dispositivo di avvio nel gruppo. Il computer verrà avviato dal primo dispositivo di avvio prima di tentare l'ordine di priorità di avvio impostato nel passaggio precedente.
- 5. Premere F10 o Fn+F10 per salvare le modifiche e uscire.

#### **Selezionare un dispositivo di avvio temporaneo**

**Nota:** Non tutti i dischi e le unità di memorizzazione sono avviabili.

- 1. A seconda del tipo di dispositivo di memorizzazione, effettuare una delle seguenti operazioni:
	- Se il dispositivo di memorizzazione è interno, andare al passaggio 2.
	- Se il dispositivo di memorizzazione è un disco, accertarsi che il computer sia acceso. Quindi, inserire il disco nell'unità ottica.
	- Se il dispositivo di memorizzazione è un dispositivo esterno diverso da un disco, collegare il dispositivo di memorizzazione al computer.
- 2. Riavviare il computer. Quando viene visualizzata la schermata del logo, premere F12 o Fn+F12.
- 3. Selezionare il dispositivo di memorizzazione desiderato e premere Invio.

Se si desidera modificare l'ordine di priorità di avvio in modo permanente, selezionare **Enter Setup** in Startup Device Menu, quindi premere Invio per accedere al menu BIOS.

### <span id="page-28-0"></span>**Abilitazione o disabilitazione della funzione Automatic Power On**

La funzione Automatic Power On in UEFI BIOS fornisce varie opzioni per avviare il computer automaticamente.

Per abilitare o disabilitare la funzione Automatic Power On:

- 1. Riavviare il computer. Quando viene visualizzata la schermata del logo, premere F1 o Fn+F1.
- 2. Selezionare **Power** ➙ **Automatic Power On** e premere Invio.
- 3. Selezionare la funzione desiderata e premere Invio.
- 4. Abilitare o disabilitare la funzione desiderata.
- <span id="page-28-1"></span>5. Premere F10 o Fn+F10 per salvare le modifiche e uscire.

### **Abilitare o disabilitare la funzione di accensione intelligente (per alcuni modelli)**

Verificare che la tastiera sia collegata a un connettore USB che supporta la funzione di accensione intelligente. Con la funzione di accensione intelligente abilitata, è possibile avviare il computer o riattivarlo dalla modalità Ibernazione premendo Alt+P.

Per abilitare o disabilitare la funzione di accensione intelligente:

- 1. Riavviare il computer. Quando viene visualizzata la schermata del logo, premere F1 o Fn+F1.
- 2. Selezionare **Power** ➙ **Smart Power On** e premere Invio.
- 3. Abilitare o disabilitare la funzione desiderata.
- <span id="page-28-2"></span>4. Premere F10 o Fn+F10 per salvare le modifiche e uscire.

### **Abilitazione o disabilitazione della modalità di conformità ErP LPS**

I computer Lenovo soddisfano i requisiti di design sostenibile della normativa ErP Lot 3. Per ulteriori informazioni, visitare il sito:

<https://www.lenovo.com/us/en/compliance/eco-declaration>

È possibile abilitare la modalità di conformità ErP LPS per ridurre il consumo di elettricità quando il computer è spento o in modalità Sospensione.

Per abilitare o disabilitare la modalità di conformità ErP LPS:

- 1. Riavviare il computer. Quando viene visualizzata la schermata del logo, premere F1 o Fn+F1.
- 2. Selezionare **Power** ➙ **Enhanced Power Saving Mode** e premere Invio.
- 3. A seconda che si selezioni **Enabled** o **Disabled**, procedere nel modo seguente:
	- Se si seleziona **Enabled**, premere Invio. Quindi, selezionare **Power** ➙ **Automatic Power On** e premere Invio. Controllare se la funzione Wake on LAN viene disabilitata automaticamente. In caso contrario, disabilitarla.
	- Se si seleziona **Disabled**, premere Invio. Quindi, andare al passaggio successivo.
- 4. Premere F10 o Fn+F10 per salvare le modifiche e uscire.

Quando la modalità di conformità ErP LPS è abilitata, è possibile riattivare il computer mediante una delle seguenti operazioni:

- Premere il pulsante di accensione.
- Abilitare la funzione Wake Up on Alarm per impostare la riattivazione del computer a un orario prestabilito.

Per soddisfare il requisito di conformità ErP della modalità di spegnimento è necessario disabilitare la funzione Avvio rapido.

- 1. Accedere al **Pannello di controllo** e scegliere la visualizzazione per icone grandi o icone piccole.
- 2. Fare clic su **Opzioni risparmio energia** ➙ **Specifica comportamento pulsanti di alimentazione** ➙ **Modifica le impostazioni attualmente non disponibili**.
- <span id="page-29-0"></span>3. Deselezionare l'opzione **Attiva avvio rapido (scelta consigliata)** dall'elenco **Impostazioni di arresto**.

### **Modifica della modalità prestazioni ITS**

È possibile regolare le prestazioni acustiche e termiche del computer in uso modificando la modalità prestazioni ITS. Sono disponibili tre opzioni:

- **Balance mode**: il computer funziona in modalità di bilanciamento con rumore bilanciato e prestazioni migliori.
- **Performance mode** (impostazione predefinita): il computer funziona con prestazioni del sistema ottimali e livello acustico normale.

**Nota:** Il termine "migliore" si riferisce solo al migliore effetto tra le diverse impostazioni del prodotto stesso.

• **Full Speed**: tutte le ventole del computer funzioneranno alla massima velocità.

Per modificare la modalità prestazioni ITS:

- 1. Riavviare il computer. Quando viene visualizzata la schermata del logo, premere F1 o Fn+F1.
- 2. Selezionare **Power** ➙ **Intelligent Cooling** e premere Invio.
- 3. Selezionare **Performance Mode** e premere Invio.
- 4. Impostare la modalità prestazioni preferita.
- <span id="page-29-1"></span>5. Premere F10 o Fn+F10 per salvare le modifiche e uscire.

### **Modifica delle impostazioni BIOS prima dell'installazione di un nuovo sistema operativo**

Le impostazioni BIOS variano a seconda del sistema operativo. Modificare le impostazioni BIOS prima di installare un nuovo sistema operativo.

Microsoft fornisce costantemente aggiornamenti per il sistema operativo Windows. Prima di installare una particolare versione di Windows, consultare l'elenco di compatibilità della versione di Windows. Per ulteriori informazioni, visitare il sito Web all'indirizzo:

<https://support.lenovo.com/us/en/solutions/windows-support>

Per modificare le impostazioni del BIOS:

- 1. Riavviare il computer. Quando viene visualizzata la schermata del logo, premere F1 o Fn+F1.
- 2. Dall'interfaccia principale, selezionare **Security** ➙ **Secure Boot** e premere Invio.
- 3. A seconda del sistema operativo da installare, procedere nel modo seguente:
	- Per installare un sistema operativo Windows che supporta l'avvio sicuro, selezionare **Enabled** per **Secure Boot**.
	- Per installare un sistema operativo che non supporta l'avvio sicuro, ad esempio un sistema operativo Linux, selezionare **Disabled** per **Secure Boot**.
- 4. Premere F10 o Fn+F10 per salvare le modifiche e uscire.

### <span id="page-30-0"></span>**Aggiornamento di UEFI BIOS**

Quando si installa un nuovo programma, un driver di dispositivo o un componente hardware, potrebbe essere necessario aggiornare UEFI BIOS. È possibile aggiornare il BIOS dal sistema operativo o da un disco di aggiornamento flash (supportato solo su alcuni modelli).

Scaricare e installare il pacchetto di aggiornamento di UEFI BIOS più recente, mediante uno dei seguenti metodi:

• Dall'app Vantage:

Aprire l'app Vantage per verificare i pacchetti di aggiornamento disponibili. Se è disponibile un pacchetto di aggiornamento più recente di UEFI BIOS, seguire le istruzioni visualizzate per scaricare e installare il pacchetto.

- Dal sito Web dell'assistenza Lenovo:
	- 1. Visitare il sito [https://pcsupport.lenovo.com.](https://pcsupport.lenovo.com)
	- 2. Scaricare il driver di aggiornamento del BIOS per la versione del sistema operativo o la versione di immagine ISO (utilizzata per creare un disco di aggiornamento flash). Quindi, scaricare le istruzioni di installazione per il driver di aggiornamento del BIOS.
	- 3. Stampare le istruzioni di installazione e seguirle per aggiornare il BIOS.

### <span id="page-30-1"></span>**Ripristino in seguito a un errore di aggiornamento del BIOS**

- 1. Rimuovere tutti i supporti dalle unità e spegnere tutti i dispositivi collegati.
- 2. Inserire il disco di aggiornamento del BIOS nell'unità ottica e spegnere il computer.
- 3. Scollegare tutti i cavi di alimentazione dalle prese elettriche. Quindi, rimuovere eventuali componenti che impediscono l'accesso ai pad JCRIS1.
- 4. Ricollegare i cavi di alimentazione del computer e il monitor alle prese elettriche.
- 5. Disattivare i pad JCRIS1, quindi accendere il computer e il monitor.
- 6. Quando il computer emette un segnale acustico, rilasciare i pad JCRIS1. Inizia il processo di ripristino.
- 7. Al termine del processo di ripristino, il computer si spegnerà automaticamente.

**Nota:** a seconda del modello di computer, il processo di ripristino impiega da due a tre minuti.

- 8. Scollegare tutti i cavi di alimentazione dalle prese elettriche.
- 9. Reinstallare i componenti che vengono rimossi. Quindi, ricollegare i cavi di alimentazione del computer e il monitor alle prese elettriche.
- 10. Accendere il computer e il monitor. Quando viene visualizzata la schermata del logo, premere F1 o Fn  $+F1.$
- 11. Per evitare la perdita dei dati, verificare che le impostazioni BIOS siano state ripristinate a un punto precedente.

### <span id="page-30-2"></span>**Cancella CMOS**

- 1. Rimuovere tutti i supporti dalle unità e spegnere tutti i dispositivi collegati e il computer.
- 2. Scollegare tutti i cavi di alimentazione dalle prese elettriche. Quindi, rimuovere eventuali componenti che impediscono l'accesso ai pad JCRIS1.
- 3. Ricollegare i cavi di alimentazione del computer e il monitor alle prese elettriche.
- 4. Utilizzare un cacciavite a testa piatta per provocare un cortocircuito dei pad JCRIS1. Nel frattempo, accendere il computer e il monitor.
- 5. Quando il computer emette un segnale acustico, rilasciare il cacciavite. Attende circa 10 secondi.
- 6. Spegnere il computer tenendo premuto il pulsante di alimentazione per circa quattro secondi.
- 7. Scollegare tutti i cavi di alimentazione dalle prese elettriche.
- 8. Reinstallare i componenti che vengono rimossi. Quindi, ricollegare i cavi di alimentazione del computer e il monitor alle prese elettriche.
- 9. Accendere il computer e il monitor. Quando viene visualizzata la schermata del logo, premere F1 o Fn  $+F1.$
- 10. Per evitare la perdita dei dati, verificare che le impostazioni BIOS siano state ripristinate a un punto precedente.

## <span id="page-32-0"></span>**Capitolo 6. Diagnostica**

Utilizzare le soluzioni di diagnostica per provare i componenti hardware e segnalare le impostazioni controllate dal sistema operativo che interferiscono con il corretto funzionamento del computer.

### <span id="page-32-1"></span>**Strumenti di diagnostica Lenovo**

Per ulteriori informazioni sugli strumenti di diagnostica Lenovo, visitare il sito: <https://pcsupport.lenovo.com/lenovodiagnosticsolutions>

### <span id="page-32-2"></span>**L'app Vantage**

L'app Vantage è preinstallata nel computer. Per diagnosticare i problemi con l'app Vantage:

- 1. Digitare Vantage nella casella Windows Search e premere Invio.
- 2. Seguire le istruzioni visualizzate e eseguire una scansione hardware.

Se non si riesce a isolare e risolvere il problema dopo aver eseguito l'app Vantage, salvare e stampare i file di log creati dal programma. Potrebbe essere necessario avere disponibili i file di log quando si parla con il rappresentante del supporto tecnico Lenovo.

## <span id="page-34-0"></span>**Capitolo 7. Sostituzione della CPU**

Le Customer Replaceable Units (CRU) sono parti che possono essere aggiornate o sostituite dal cliente. I computer Lenovo contengono i seguenti tipi di CRU:

- **CRU self-service:** si riferiscono alle parti che possono essere installate o sostituite facilmente dai clienti stessi o dai tecnici qualificati dell'assistenza a un costo aggiuntivo.
- **CRU di servizio facoltative:** si riferiscono alle parti che possono essere installate o sostituite dai clienti esperti. I tecnici qualificati dell'assistenza possono inoltre fornire supporto per l'installazione o la sostituzione delle parti in base al tipo di garanzia prevista per la macchina del cliente.

Se l'utente è in grado di sostituire la CRU, Lenovo la invierà all'utente stesso. Le istruzioni sulla sostituzione e le informazioni su CRU vengono fornite con il prodotto e possono inoltre essere richieste in qualsiasi momento a Lenovo. Potrebbe essere necessario restituire la parte difettosa della CRU che è stata sostituita. Quando viene richiesta la restituzione: (1) con la CRU di sostituzione vengono forniti le istruzioni di restituzione, un contrassegno prepagato e un contenitore; e (2) le spese della CRU di sostituzione potrebbero essere a carico dell'utente se Lenovo non riceve la CRU difettosa entro trenta (30) giorni dalla ricezione della CRU di sostituzione. Per i dettagli completi, consultare la documentazione della Garanzia limitata Lenovo.

<span id="page-34-1"></span>[https://www.lenovo.com/warranty/llw\\_02](https://www.lenovo.com/warranty/llw_02)

### **Elenco CRU**

Di seguito viene riportato un elenco di CRU del computer in uso.

#### **CRU self-service**

- Supporto del computer\*
- Tastiera\*
- Mouse\*
- Cavo di alimentazione
- Fermo del cavo intelligente\*
- <span id="page-34-2"></span>\* per alcuni modelli

### **Rimuovere o sostituire una CRU**

Questa sezione fornisce istruzioni su come rimuovere o sostituire una CRU.

### <span id="page-34-3"></span>**Supporto del computer**

#### **Prerequisito**

Prima di iniziare, leggere [Avvisi generici sulla sicurezza e la conformità](https://pcsupport.lenovo.com/docs/generic_notices) e stampare le seguenti istruzioni.

Per accedere, procedere nel modo seguente:

- 1. Spegnere il computer e rimuovere tutti i dispositivi collegati e i cavi.
- 2. Scollegare l'adattatore di alimentazione CA e tutti i cavi collegati dal computer.

3. Posizionare un panno soffice e pulito sulla scrivania o sulla superficie di lavoro. Mantenere lateralmente il computer e stenderlo delicatamente in modo che lo schermo sia rivolto verso la superficie di lavoro e il coperchio del computer verso l'alto.

#### **Procedura di sostituzione**

A seconda del supporto del computer, consultare una delle seguenti procedure per sostituire il supporto del computer.

• Supporto di sola inclinazione

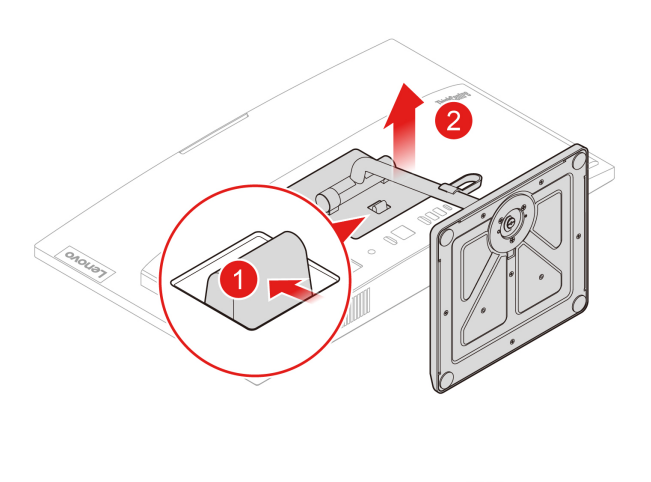

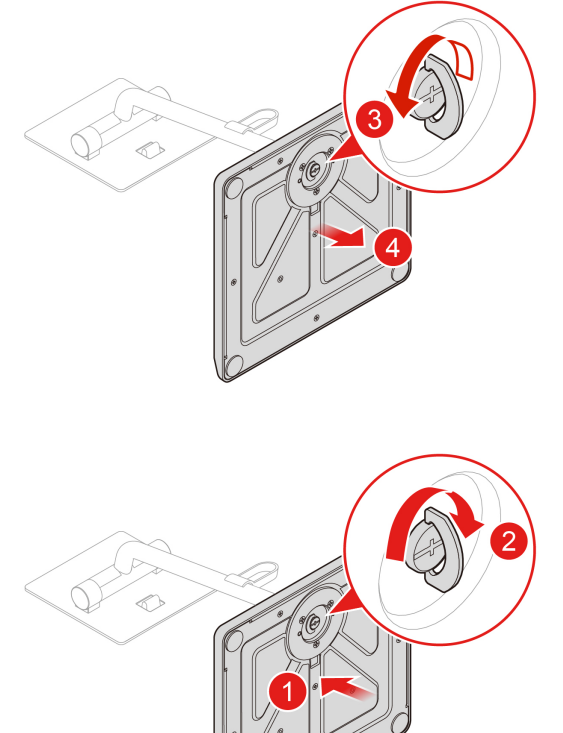

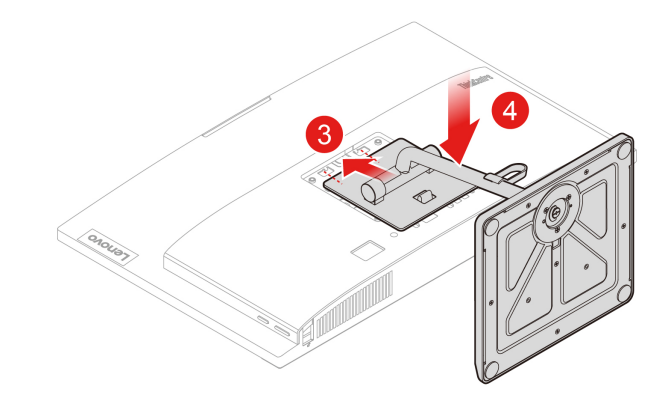

• Supporto alzabile

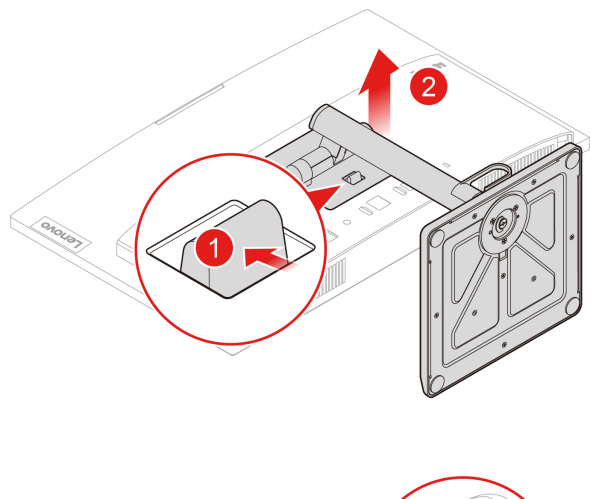

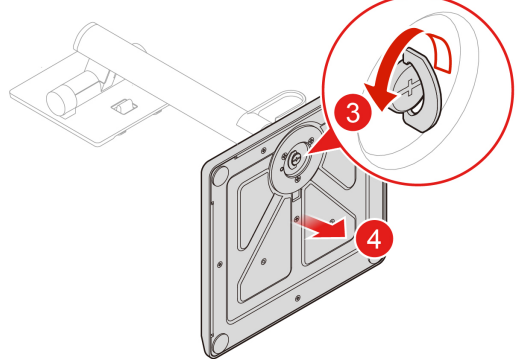

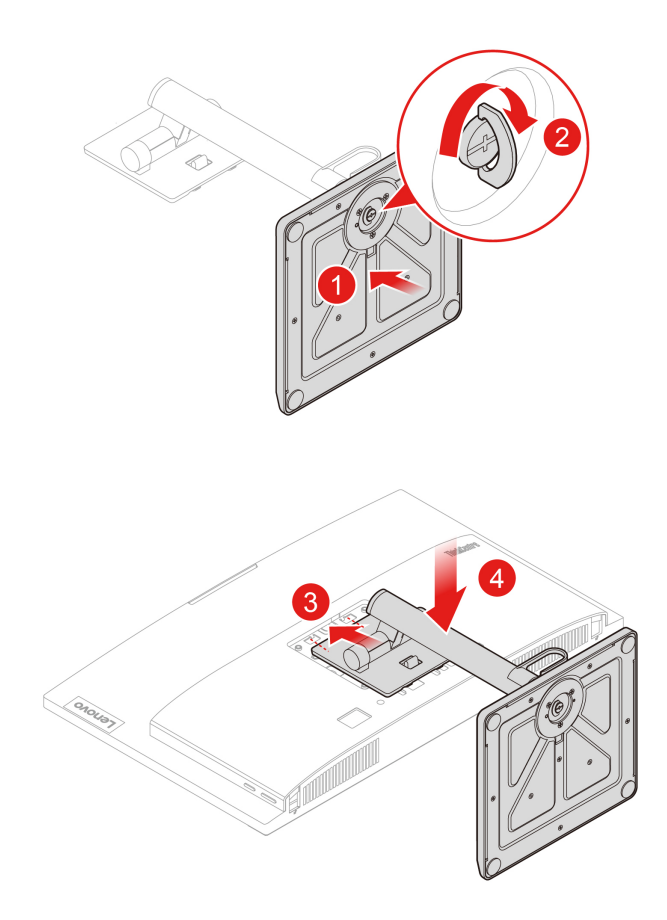

## <span id="page-38-1"></span><span id="page-38-0"></span>**Capitolo 8. Guida e supporto tecnico**

### **Risorse per risolvere autonomamente i problemi**

Utilizzare le seguenti risorse per ottenere ulteriori informazioni sul computer e risolvere autonomamente i problemi.

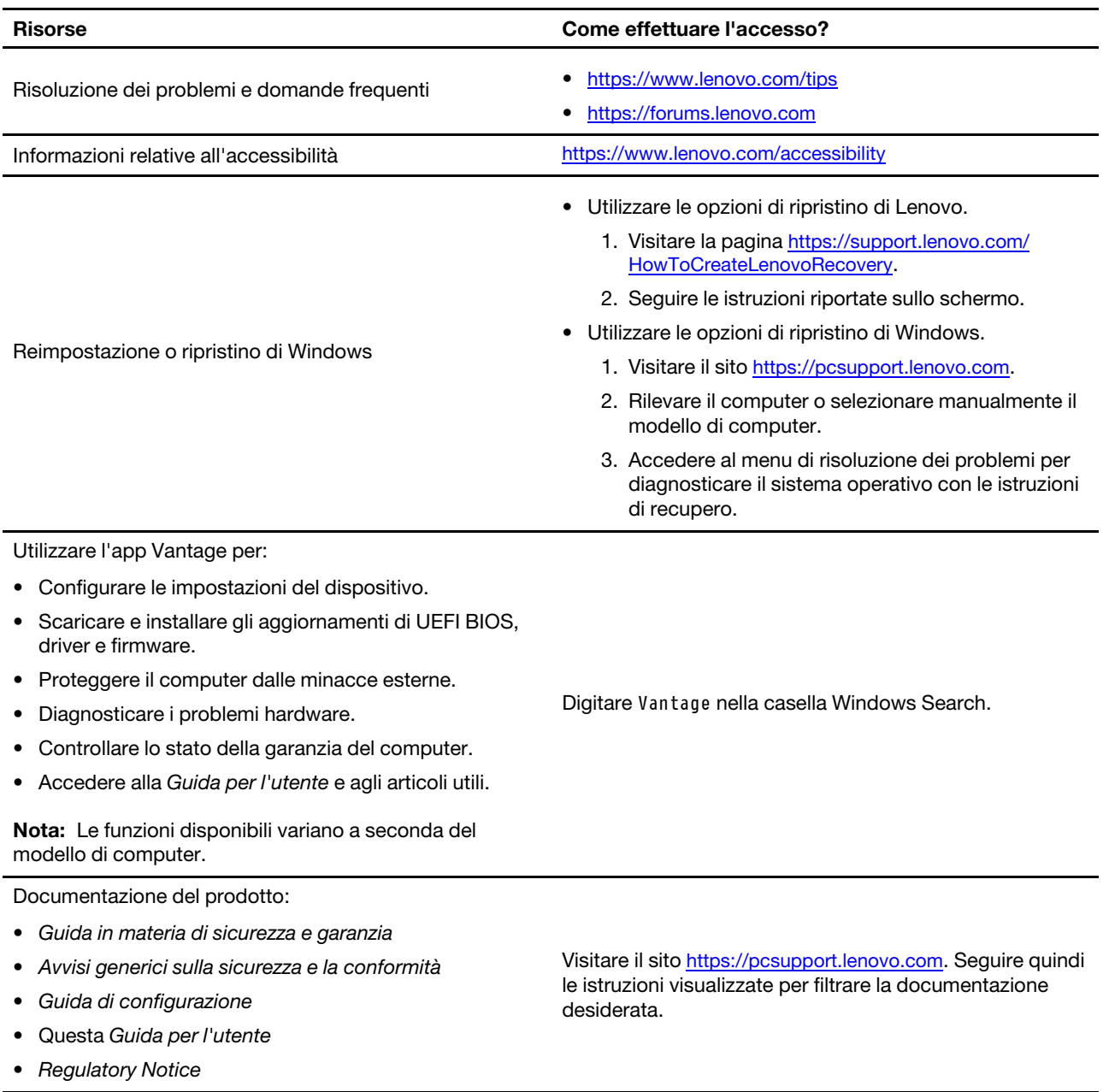

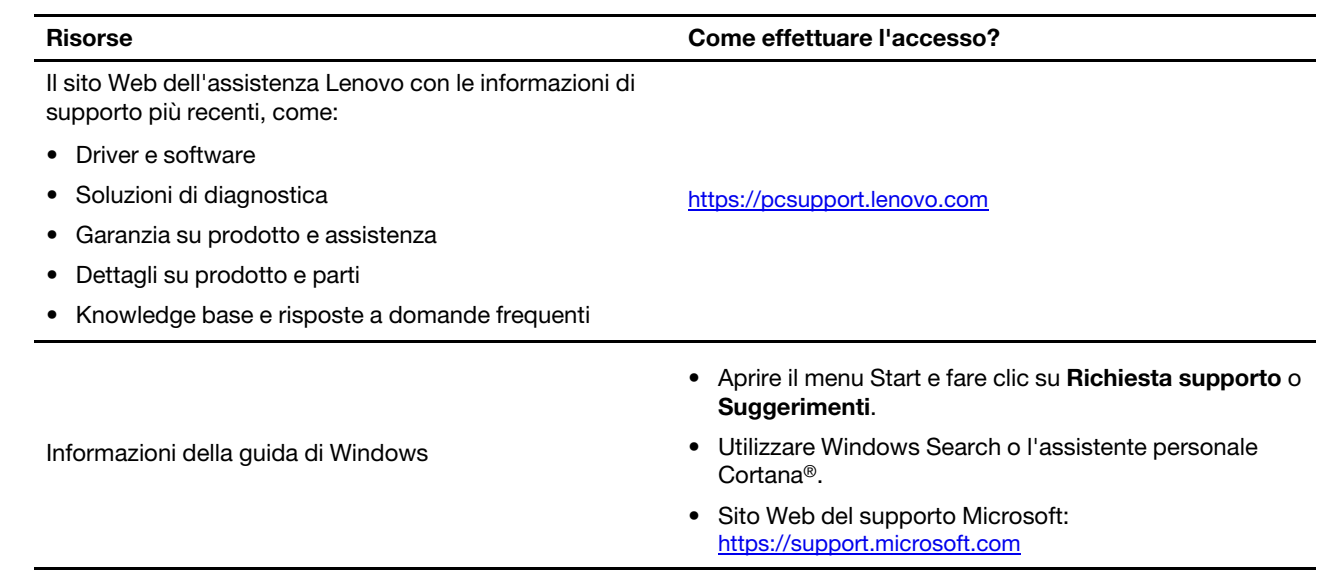

### <span id="page-40-0"></span>**Contattare Lenovo**

Se non si riesce a risolvere il problema e si necessita di ulteriore assistenza, è possibile contattare il centro assistenza clienti Lenovo.

### <span id="page-40-1"></span>**Prima di contattare Lenovo**

Prima di contattare Lenovo, preparare le seguenti informazioni:

- 1. Annotare i sintomi e i dettagli del problema:
	- Qual è il problema? È continuo o intermittente?
	- Viene visualizzato un messaggio di errore o un codice di errore?
	- Qual è il sistema operativo di cui si dispone? Quale versione?
	- Quali applicazioni software erano in esecuzione al momento in cui si è verificato il problema?
	- È possibile riprodurre il problema? Se sì, in quale modo?
- 2. Annotare le informazioni del sistema:
	- Nome prodotto
	- Tipo di macchina e numero di serie

La seguente figura mostra la posizione delle informazioni sul tipo di macchina e il numero di serie del computer.

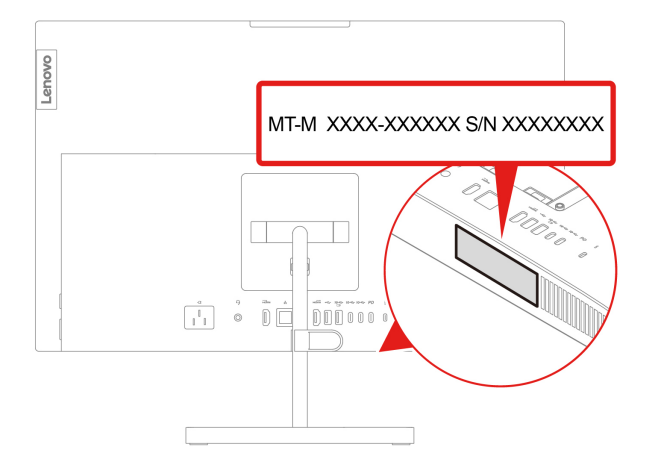

### <span id="page-40-2"></span>**Centro assistenza clienti Lenovo**

Durante il periodo di garanzia, è possibile contattare il centro assistenza clienti Lenovo per richiedere il supporto necessario.

#### **Numeri di telefono**

Per un elenco di numeri di telefono dell'assistenza Lenovo nella propria area o nel proprio paese, visitare il sito Web all'indirizzo:

<https://pcsupport.lenovo.com/supportphonelist>

**Nota:** i numeri di telefono sono soggetti a modifiche senza preavviso. Se il numero del proprio paese o della propria regione non è inserito nell'elenco, contattare il rivenditore o il concessionario Lenovo di zona.

#### **Servizi disponibili durante il periodo di garanzia**

- Determinazione del problema: per facilitare l'individuazione di un problema hardware e per decidere l'azione richiesta per la risoluzione del problema, è disponibile personale tecnico specializzato.
- Ripristino hardware Lenovo: se si rileva che il problema è causato dall'hardware Lenovo durante il periodo di garanzia, è disponibile il personale tecnico qualificato per fornire il livello valido di servizio.
- Gestione delle modifiche tecniche: in alcuni casi, potrebbe essere necessario apportare delle modifiche dopo la vendita del prodotto. Lenovo o il rivenditore autorizzato Lenovo apporta le modifiche EC (Engineering Change) desiderate, valide per l'hardware in uso.

#### **Servizi non coperti**

- Sostituzione o utilizzo di parti non prodotte per o da Lenovo o di parti prive di garanzia
- Identificazione delle cause dei problemi del software
- Configurazione di UEFI BIOS come parte di un'installazione o un aggiornamento
- Modifiche o aggiornamenti ai driver di dispositivo
- Installazione e gestione dei NOS (Network Operating System)
- Installazione e gestione dei programmi

Per i termini e le condizioni della Garanzia limitata Lenovo che si applica al prodotto hardware Lenovo, consultare la Guida in materia di sicurezza e garanzia fornita con il computer.

### <span id="page-41-0"></span>**Acquisto di servizi aggiuntivi**

Durante e dopo il periodo di garanzia, è possibile acquistare servizi aggiuntivi da Lenovo all'indirizzo: <https://pcsupport.lenovo.com/warrantyupgrade>

Il nome e la disponibilità del servizio potrebbero variare in base al paese.

## <span id="page-42-0"></span>**Appendice A. Informazioni sulla conformità**

Per ulteriori informazioni sulla conformità, consultare la documentazione Regulatory Notice all'indirizzo <https://pcsupport.lenovo.com> e Avvisi generici sulla sicurezza e la conformità all'indirizzo [https://](https://pcsupport.lenovo.com/docs/generic_notices) [pcsupport.lenovo.com/docs/generic\\_notices.](https://pcsupport.lenovo.com/docs/generic_notices)

### **Informazioni correlate alla certificazione**

**Nome prodotto**: ThinkCentre neo 50a 24 Gen 3

**Tipi di macchina**: 12B6, 12B7, 12B8 e 12B9

Ulteriori informazioni sulla conformità relative al prodotto sono disponibili all'indirizzo [https://](https://www.lenovo.com/compliance) [www.lenovo.com/compliance](https://www.lenovo.com/compliance).

### **Ambiente operativo**

#### **Altitudine massima (senza pressurizzazione)**

- Sistema acceso: Da 0 m a 3.048 m
- Conservazione: Da 0 m a 1.2192 m

#### **Temperatura**

- Sistema acceso: Da 5 °C a 35 °C
- Conservazione:
	- Per i computer desktop comuni: Da -40 °C a 60 °C
	- Per i computer desktop all-in-one: Da -20 °C a 60 °C

#### **Umidità relativa**

- Sistema accesso: 20%-80% (senza condensa)
- Conservazione: 10%-90% (senza condensa)

## <span id="page-44-0"></span>**Appendice B. Note e marchi**

#### **Note**

È possibile che Lenovo non offra i prodotti, i servizi o le funzioni illustrate in questo documento in tutti i paesi. Consultare il rappresentante Lenovo locale per informazioni sui prodotti e sui servizi disponibili nel proprio paese. Qualsiasi riferimento a prodotti, programmi o servizi Lenovo non implica che possano essere utilizzati soltanto tali prodotti, programmi o servizi. In sostituzione a quelli forniti da Lenovo, possono essere usati prodotti, programmi o servizi funzionalmente equivalenti che non comportino violazione di diritti di proprietà intellettuale o di altri diritti di Lenovo. Valutazioni e verifiche operative in relazione ad altri prodotti, programmi o servizi sono di esclusiva responsabilità dell'utente.

Lenovo può avere brevetti o programmi di brevetto in corso relativi a quanto trattato nella presente pubblicazione. La fornitura di questa pubblicazione non implica la concessione di alcuna licenza su di essi. È possibile inviare per iscritto richieste di licenze a:

Lenovo (United States), Inc. 8001 Development Drive Morrisville, NC 27560  $U.S.A$ Attention: Lenovo Director of Licensing

LENOVO GROUP LTD. FORNISCE QUESTA PUBBLICAZIONE "NELLO STATO IN CUI SI TROVA" SENZA ALCUNA GARANZIA, ESPLICITA O IMPLICITA, IVI INCLUSE EVENTUALI GARANZIE DI COMMERCIABILITÀ ED IDONEITÀ AD UNO SCOPO PARTICOLARE. Alcune giurisdizioni non escludono le garanzie implicite; di conseguenza la suddetta esclusione potrebbe, in questo caso, non essere applicabile.

Le variazioni periodiche delle informazioni saranno incluse nelle nuove edizioni della pubblicazione. Per fornire un servizio migliore, Lenovo si riserva il diritto di migliorare e/o modificare i prodotti e i programmi software descritti nei manuali forniti con il computer e il contenuto del manuale, in qualsiasi momento e senza alcun preavviso.

L'interfaccia software, le funzioni e la configurazione hardware descritte nei manuali forniti con il computer potrebbero non corrispondere esattamente alla configurazione effettiva del computer acquistato. Per la configurazione del prodotto, consultare il relativo contratto (se presente) o l'elenco di imballaggio del prodotto oppure contattare il distributore per la vendita dei prodotti. Lenovo può utilizzare o divulgare le informazioni ricevute dagli utenti secondo le modalità ritenute appropriate, senza alcun obbligo nei loro confronti.

I prodotti descritti in questa documentazione non sono destinati all'utilizzo di applicazioni che potrebbero causare danni a persone. Le informazioni contenute in questa documentazione non modificano o non influiscono sulle specifiche dei prodotti Lenovo o sulla garanzia. Nessuna parte di questa documentazione rappresenta l'espressione o una licenza implicita fornita nel rispetto dei diritti di proprietà intellettuale o di altri diritti Lenovo. Tutte le informazioni in essa contenute sono state ottenute in ambienti specifici e vengono presentate come illustrazioni. Il risultato ottenuto in altri ambienti operativi può variare.

Lenovo può utilizzare o divulgare le informazioni ricevute dagli utenti secondo le modalità ritenute appropriate, senza alcun obbligo nei loro confronti.

Tutti i riferimenti ai siti Web non Lenovo contenuti in questa pubblicazione sono forniti per consultazione; per essi non viene fornita alcuna approvazione. Il materiale relativo a tali siti Web non fa parte del materiale fornito con questo prodotto Lenovo e l'utilizzo è a rischio e pericolo dell'utente.

Qualsiasi esecuzione di dati, contenuta in questo manuale, è stata determinata in un ambiente controllato. Quindi, è possibile che il risultato ottenuto in altri ambienti operativi vari significativamente. È possibile che alcune misure siano state eseguite su sistemi di sviluppo e non viene garantito che tali misure siano le stesse sui sistemi disponibili. Inoltre, alcune misure potrebbero essere state stimate mediante estrapolazione. I risultati correnti possono variare. È necessario che gli utenti di questo documento verifichino i dati applicabili per l'ambiente specifico.

Questo documento è tutelato dalle leggi sul copyright Lenovo e non è coperto da alcuna licenza open source, inclusi altri accordi Linux che possono accompagnare il software incluso in questo prodotto. Lenovo può aggiornare questo documento in qualsiasi momento e senza preavviso.

Per le informazioni più recenti o eventuali domande o commenti, contattare o visitare il sito Web Lenovo all'indirizzo:

<https://pcsupport.lenovo.com>

#### **Marchi**

LENOVO, il logo LENOVO, THINKCENTRE e il logo THINKCENTRE sono marchi di Lenovo. Intel e Thunderbolt sono marchi di Intel Corporation o dei relativi affiliati negli Stati Uniti e/o in altri paesi. Microsoft, Windows e Cortana sono marchi del gruppo di società Microsoft. I termini HDMI e HDMI High-Definition Multimedia Interface sono marchi o marchi registrati di HDMI concessi in licenza a LLC negli Stati Uniti e in altri paesi. Wi-Fi, Wi-Fi Alliance, WiGig e Miracast sono marchi registrati di Wi-Fi Alliance. USB-C è un marchio registrato di USB Implementers Forum. Tutti gli altri sono marchi sono di proprietà dei rispettivi titolari.

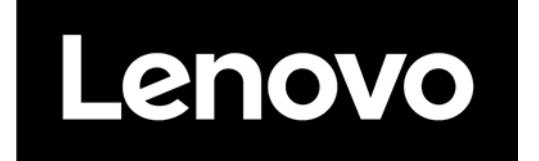